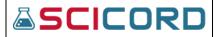

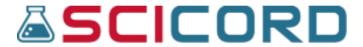

# SciCord ELN/LIMS User Guide:

**SciCord Client** 

# A Guide to the SciCord Laboratory Management Solution Part 2

By: The SciCord Team

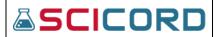

#### Table of Contents

| The  | SciCord ELN/LIMS Solution             | 5    |
|------|---------------------------------------|------|
| U    | .S. F.D.A. CFR Part 11                | 5    |
| SciC | ord Client                            | 6    |
| V    | ersioning and Hosting                 | 6    |
| S    | ystem Configuration and Customization | 6    |
| Ir   | nstallation                           | 7    |
|      | Silo Environment Login                | 8    |
|      | SciCord Multitenancy Login Screen     | 9    |
|      | Multi Factor Authentication           | 9    |
| S    | ciCord Client: Home Screen            | . 10 |
|      | Home Screen                           | . 10 |
| S    | ciCord Client: Home Functions         | . 11 |
|      | Standard Functions                    | . 11 |
|      | Home Dashboard                        | . 12 |
|      | Open Entities Pane                    | . 14 |
|      | Main 'Views' Pane                     | . 15 |
| S    | ciCord Client: Views                  | . 16 |
|      | Home Tab                              | . 16 |
|      | Options Tab                           | . 16 |
|      | Views Pane                            | . 19 |
|      | Messages View                         | . 19 |
|      | Documents View                        | . 21 |
|      | DataFiles View                        | . 23 |
|      | MyApprove View                        | . 27 |
|      | Bookmarking Function                  | . 28 |
|      | MyDocuments View                      | . 29 |
|      | MyDataFiles View                      | . 30 |
|      | MyResources View                      | . 30 |
|      | MyReview View                         | . 31 |
|      | My Reports View                       | . 33 |
|      | MySamples View                        | . 34 |

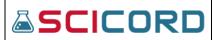

|      | MyTemplates View               | . 36 |
|------|--------------------------------|------|
|      | MyUsers View                   | . 38 |
|      | Resources View                 | . 39 |
|      | Samples View                   | . 41 |
|      | Templates View                 | . 43 |
|      | Users View                     | . 45 |
|      | Specifications View            | . 46 |
|      | Work Requests View             | . 49 |
|      | Reports View                   | . 51 |
|      | Sample Inventory Requests View | . 52 |
|      | Samples Results View           | . 55 |
| Spe  | cifications                    | . 56 |
| F    | unctions                       | . 56 |
| R    | ules                           | . 58 |
| Sa   | amples                         | . 60 |
| Н    | istory                         | . 63 |
| Si   | gnatures                       | . 63 |
| C    | reate New Version              | . 63 |
| Data | a Files                        | . 64 |
| Doc  | ument Editor                   | . 64 |
| F    | unctions                       | . 64 |
| C    | reate a Document               | . 65 |
| Fi   | ile Attachments                | . 67 |
| Doc  | uments View Subpanels          | . 67 |
| St   | tructured Data                 | . 81 |
| Sam  | ple Editor                     | . 81 |
| P    | roperties                      | . 81 |
| Sa   | ample Work Requests            | . 82 |
| Sa   | ample Results                  | . 82 |
| Sa   | amples Subpanel                | . 83 |
|      | Attachments                    | . 83 |
|      | Aliquots                       | . 84 |

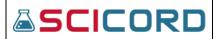

| History                          | 84 |
|----------------------------------|----|
| Signatures                       | 85 |
| Sample Inventory                 | 86 |
| Inventory Transactions           | 86 |
| Inventory Requests               | 87 |
| Document and Sample Life Cycle   | 88 |
| Electronic Signatures            | 91 |
| Self-Review                      | 91 |
| Peer Review                      | 92 |
| Peer Review Approve              | 94 |
| SciCord Icons and their Meanings | 96 |

#### The SciCord ELN/LIMS Solution

The SciCord solution is comprised of two parts, the SciCord Portal, and the SciCord Client.

- **SciCord Portal** is designed for specific users to configure the system, by conducting administrative duties (ex. role assignment, reporting, configurations, etc.)
- **SciCord Client** is designed for scientists, supervisors, and QA personnel to go through the workflow process of creating documents and/or samples, recording data, reviewing, and completing documents. There is a system of checks and balances between users that record information into documents, and users that review, approve, and complete documents.

Together the SciCord solution and the customer maintain the integrity demanded of a compliant environment.

#### U.S. F.D.A. CFR Part 11

The SciCord Solution represents a 'Closed System' providing compliancy to U.S. F.D.A. 21 CFR Part 11.

Part 11 applies in one of the following situations:

- When electronic records are used instead of paper.
- When persons make printouts but still rely on the electronic records in the computerized system to perform regulated activities.
- Records submitted to the FDA, under predicate rules (even if such records are not specifically identified in agency regulations) in electronic format.
- Electronic signatures intended to be the equivalent of handwritten signatures, initials and other general signings required by predicate rules.

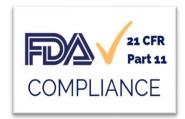

#### SciCord Client

The SciCord Client is initially accessed through the SciCord Applications/Client Installer section of the SciCord Portal. The user must have the Auth\_WebUILogin permission to access the SciCord Portal and the Auth\_ClientLogin permission to access the SciCord Client. The Permissions granted in the SciCord Portal allow a user further access based on their roles assigned in the Client. The permissions grant access to certain Documents, Samples and Resource entity functions.

The SciCord Client is a rich internet application. It can create Documents, Samples, and Resources based on specific Templates where the user may record experimental data or sample management information. These entities can go through a workflow process from Created to Complete with various steps in between.

#### Versioning and Hosting

The SciCord Client provides visibility of the environment in the title bar. A user can access the full versioning information via the 'Help' tab, 'About SciCord' option in the drop-list of the 'Settings'.

- Product Name: SciCord Client
- Version: <Ver>
- WebApi version: <Api Ver>
- TemplateApi version: <TemplateApi Ver>
- Database version: <Database Ver>
- Environment: <Environment Name & Business version>
- Licensed to: <License>
- Memory used by process: mb
- Loaded Modules: lab equipment modules for equipment integration

#### System Configuration and Customization

The SciCord Solution allows administrators to create and configure via the SciCord Portal 'system parameters', which the SciCord Client can use to implement specific Business Logic. Examples include:

- Provide a system configuration defining a default list of "Audit Reasons".
- Provide a system configuration to define whether "Audit Reasons" are mandatory.
- Provide a system configuration to define "default Review classification" automatically assigned to a new document.

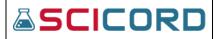

#### Installation

Note: The User must have access to the SciCord Portal to begin the SciCord Client Installation Process.

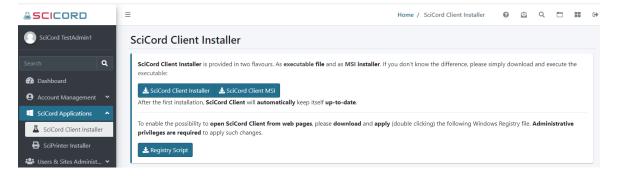

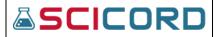

The SciCord Applications, SciCord Client Installer can be easily installed. There are 2 options for installation:

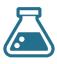

• The SciCord Client Installer will download an executable file on to your local machine. Once downloaded, the user may open the file where the installer file will automatically place an icon for the SciCord Client on your desktop, and open to the login

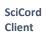

screen. The name of the desktop shortcut will be 'SciCord Client'.

\*This is the easiest and best option for most users.

• The SciCord Client MSI Installer will download an MSI file on to your local machine. The MSI file will automatically configure your machine with all the data needed to install, update, modify the SciCord Client.

**Registry Script** will enable the ability to open SciCord Client from web pages.

Silo Environment Login

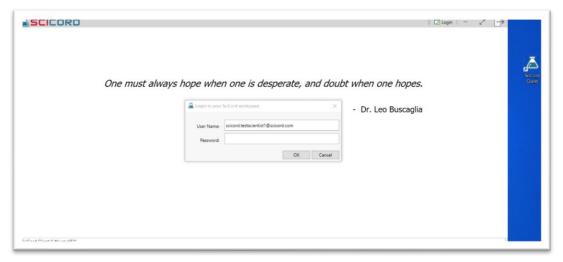

- ✓ Enter password
- ✓ Click OK

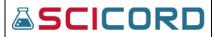

#### SciCord Multitenancy Login Screen

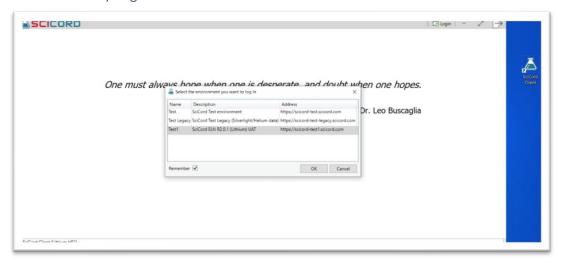

A Multitenancy user will have a selection dialog appear. The user will need to:

- ✓ Select target environment
- √ "Remember" checkbox (system will automatically remember your target environment)
- ✓ Click OK

Multi Factor Authentication

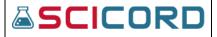

SciCord Client: Home Screen

Home Screen

Once the User has logged into the SciCord Client, it will open to the "Home" screen.

There are three visible panels in the SciCord Client Home screen:

- Views Pane in the upper left
- Open Entities Pane in the bottom left (directly under the Views Pane)
- **Home** Pane selected is the large section on the right. Greeting appears along with recent entities (if any) that have been recently opened by the user.
  - Recent Documents, Recent Samples, and Search tabs are present with a full text search bar, a drop list for Document, Sample, Resource, and a Help button.

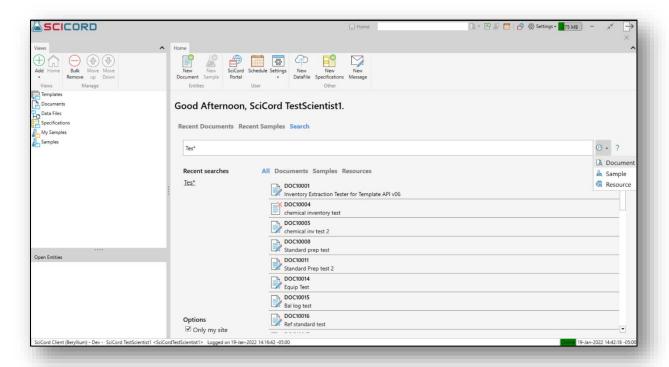

A unique feature is that the User may re-size each of the panes by selecting the border and dragging it to the desired location.

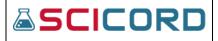

\*See the SciCord Icons and Meanings section for a description of each of the icons.

#### SciCord Client: Home Functions

#### Standard Functions

There are shortcut functions that appear at the top of the Client's Home screen regardless of which View the user has selected. By hovering over each of the functions the user will observe a dialogue (tooltip) that states what each shortcut function does.

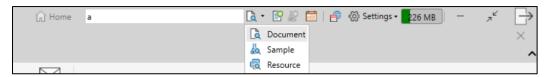

#### From left to right the Functions are:

- Home: one click navigation to the Home dashboard
- Quick Search Bar: once typing begins a drop list allows the user to select an entity to search for and enter in any numeric or text search for:
  - Document
  - Sample
  - Resource
- Create a new Document: one click option to open New Document dialog
- Create New Sample: one click option to open New Sample dialog
- My Calendar: one click to open users Work Request schedule
- SciCord Portal: one click navigation to open the SciCord Portal
- **Settings**: a drop-list that allows a user to select

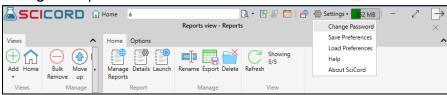

- Change Password
- Save Preferences
- Load Preferences
- Active Content Link (available in Beryllium or newer release)
- Help will open the SciCord User Guide
- About SciCord
- Memory Usage Gauge: color coded system usage shown in mb
- Minimize, Maximize screen

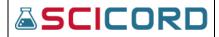

- Logout Icon: An error message will appear if any open entities need to be closed prior to logging out.
- **X**: used to close the **Home** view panels current page (directly below the logout icon)
- **\Lambda**: used to collapse the **Home** ribbon

#### Home Dashboard

Upon login the user is greeted and can quickly look up any recently opened documents, samples, or search from a full text search bar (available in Beryllium or newer release).

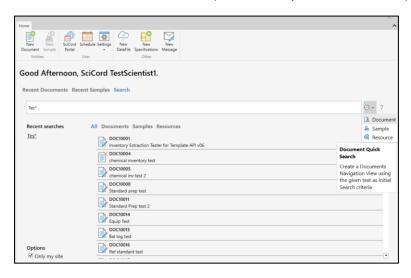

#### Search (available in Beryllium or newer release)

Full text search bar allowing for a quick search of All, Documents, Samples, and Resources using the tabs on the search page. A Help button is present to assist the user using strings with the following examples:

| Syntax        | Example          | Explanation                    |                                 |
|---------------|------------------|--------------------------------|---------------------------------|
|               | Test AND API     | include if any term is found   |                                 |
| AND           |                  | (default behavior for multiple |                                 |
|               |                  | terms)                         |                                 |
| OR            | Test OR Analysis | include if either term is      |                                 |
| UK .          |                  | identified                     |                                 |
| Prefix Search | DOC*             | wildcard can be used as prefi  |                                 |
| (Asterix)     | DOC              | DOC                            | wildcard call be used as prefix |
| Quotes        | "Exact match"    | force match on entire phrase   |                                 |
|               | "Project:PRJ001" | Samples or Documents with      |                                 |
| Attribute     |                  | specific attribute values      |                                 |
|               |                  | (attribute name=Project)       |                                 |

A check box for "Only my site" is checked by default

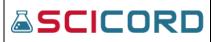

A filtered search can also be performed using the drop list at the end of the search bar.

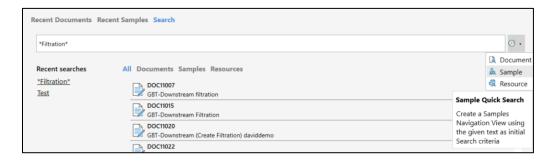

A right or left click at the "..." reveals a dialog box to select an action:

- Open for Edit
- · Open for Read Only
- Open for Review
- Open Status Dialog

Once the action is selected the system will navigate the user to the selection.

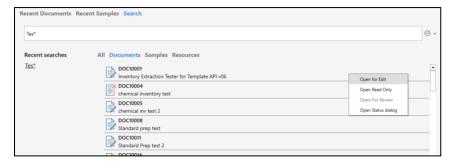

User may clear searches by right click of Recent Searches

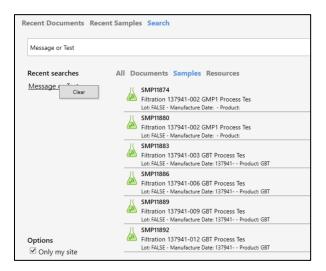

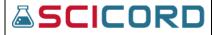

#### **Open Entities Pane**

There are five functions that are available in the Open Entities pane. Within the Open Entities pane, right click reveals each of the functions the user has access to use. Below is an image of the Views Pane functions.

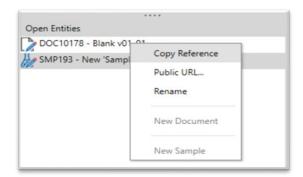

The right click within the Open Entities pane functions are dependent on the user permissions and actions performed:

• Copy Resource: copy a resource reference (ex. REFDOC[10178] Blank v01\_01)

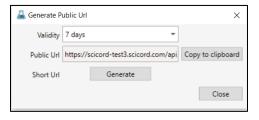

• **Public URL**...: creates a URL link to share. Drop list selection for length of Validity. Options to Copy to Clipboard, Generate a Short URL, and Close dialog.

- Rename: to rename an entity
- New Document: takes user to a dialogue to select the template for a new document
- New Sample: takes user to a dialogue to create a new sample

#### Main 'Views' Pane

Upon login, the user is greeted and shown a list of **Recent Documents**, **Recent Samples**, and **Search** accessed.

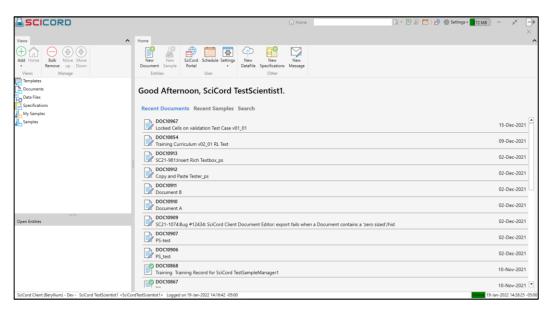

#### Welcome Screen Home View

Shown here is a close up of the **Home** tab functions on the **Welcome** screen. The **Home** tab is divided into 3 sections: **Entities**, **User**, and **Other** 

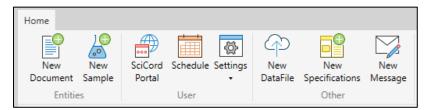

- Entities: allows for creation of New Document and New Sample.
- User:
  - SciCord Portal one click access to the SciCord Portal login
  - Schedule: opens the users work request schedule
  - Settings: functions include:
    - Change Password dialogue to change password
    - Save Preferences save user desired selections for Welcome Screen
    - Load Preferences load user desired selections for Welcome Screen

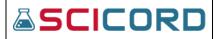

- Active Content Link- connects users' phone to the Client. Use it as a Barcode scanner or send images (Available in 2.1 or newer version)
- Help downloads the SciCord User Guide
- About SciCord version information for SciCord Client
- Other: will open a dialog that allows for creation of New Data File, New Specification, New Message

#### **SciCord Client: Views**

#### **Home Tab**

**Home** tab will vary depending on the type of view that the user has accessed. The **Home** tabs are grouped and divided into sections with icons and tool tips to guide the user to complete tasks.

See **Documents** view example below:

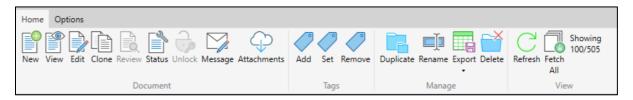

<sup>\*</sup> The **Manage** and **View** sections of the **Home** tab are consistent for all views.

#### **Options Tab**

The Views Pane allows the user to quickly access from a list of views that the user may choose to include in their views list. Each of the pre-defined views are unique with their own filtering capabilities.

**Tip:** The User may add multiple versions of the same View and rename them if they choose; this may be beneficial to the user if they would like to filter each of the views differently.

**Filters:** In the **Options** tab the user can reveal a hidden pane that is on the right of the SciCord Client screen. To access the **Filters** and **Columns** function navigate to:

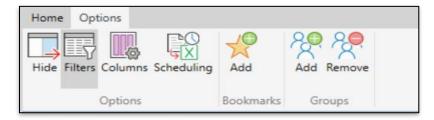

- Options tab in upper toolbar
- Hide is used to close the Filters, Columns, and Scheduling pane.
- **Filters** and **Columns** icons are present may be used to sort and present data that is relevant to the User. The Default columns included on each specific 'View' pane vary depending on which View is selected. Below is an example image (from the Documents View) of the Filters and Columns that a User may choose to include in their various Views.

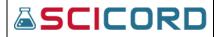

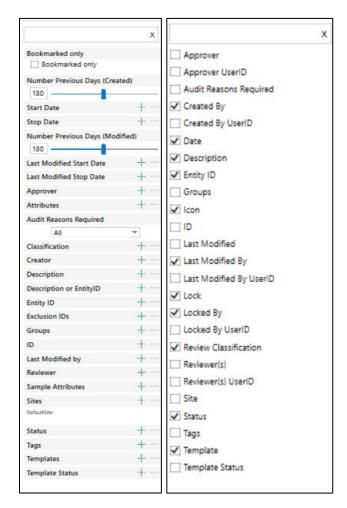

Filters View Columns View

- Dialogs and/or drop lists will prompt the user for criteria to set for Filters. A slider can be used for date criteria as well as a text box for numerical entry
- Checkboxes are used to set criteria for Column filtering
- Green '+' symbol the user may add one or multiple filters
- Red '---' symbol the user may remove one or more filters

Once the filters are set, the user may sort by selecting the Column header in the specific 'View' pane, which will order the data either ascending or descending. Example below:

\*Denoted by the downward arrow in the Date column, to display it is sorted in descending order. An upward facing arrow denotes ascending order.

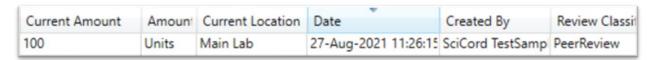

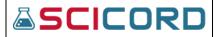

 Scheduling used to create recurring reports that will be sent to logged in user email. Click the dots "..." next to "Schedule"; a dialog with drop list for the Cron Expression will appear to make schedule selection.

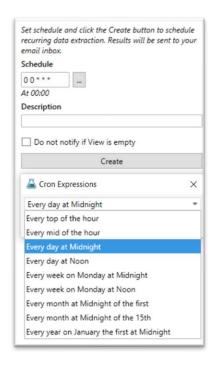

#### **Views Pane**

There are five options available within the Views pane. Every user is allowed access to these five functions. Hovering the mouse over Add, Home, and Bulk Remove icons will reveal a tool tip description of each item.

• Add: Drop list options used to create and add navigation views. Available views:

| 0 | Documents      | 0 | Work Requests |
|---|----------------|---|---------------|
| 0 | Data Files     | 0 | Templates     |
| 0 | Groups         | 0 | Users         |
| 0 | Inventory      | 0 | My Approve    |
|   | Requests       | 0 | My Documents  |
| 0 | Messages       | 0 | My Data Files |
| 0 | Resources      | 0 | My Reports    |
| 0 | Reports        | 0 | My Resources  |
| 0 | Results        | 0 | My Review     |
| 0 | Samples        | 0 | My Samples    |
| 0 | Sent Messages  | 0 | My Templates  |
| 0 | Specifications | 0 | My Users      |

- **Home**: one click navigation
- Bulk Remove: opens a views
- Move Up: select a view to
- Move Down: select a view views
- ^: used to collapse the

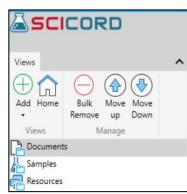

to the Home dashboard dialog to remove multiple

move up in the list of views to move down in the list of

Views ribbon

#### **Messages View**

Below is an image of the functions associated with the Messages View. There are three sections: **Message, Manage, View.** 

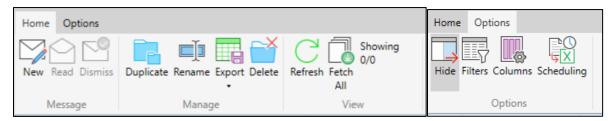

In the **Message** section, from left to right the functions are:

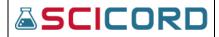

 New Message – a dialogue that allows a user to send a Message (Subject and Body) to users with access to the SciCord Client.
 Once typing begins, a selection of system users appears in the Recipients field to Add to the message.

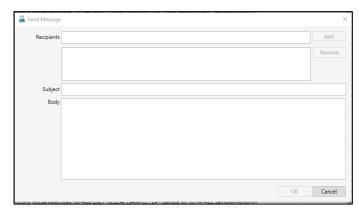

 Read Message – The user is allowed to Read the Message that has been selected.

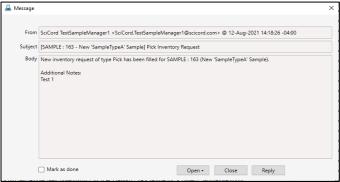

• **Dismiss** - The user can 'Dismiss' or mark as done on the Read Message dialogue or they can select the Dismiss icon as seen above in the Messages Functions ribbon.

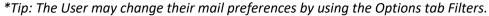

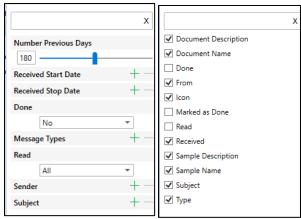

Messages default Filters and Columns

\*The **Manage** and **View** sections of the **Home** tab are consistent for all views.

- Duplicate Create a copy of the current view
- Rename user can rename the message view
- Export View allows the User to Save as an Excel file the Messages View

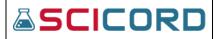

- Delete removes the messages view
- Refresh allows the View page to be refreshed
- **Fetch All** shows the number of Messages included in the Messages View. When Fetch All is used, all messages will be displayed. If there are no Messages, then this will appear as '0/0'.

#### **Documents View**

The Documents View lists all the Documents in the SciCord Client.

**Icon** and **Lock** column appear in the Documents View. The icon meanings are described:

| Icon | Meaning                 |
|------|-------------------------|
|      | Created Status          |
|      | Cancelled Status        |
|      | Rework Requested Status |
|      | In Progress Status      |
| Q    | Review Assigned Status  |
| G    | Approve Assigned Status |
|      | Complete Status         |

In the **Lock** column, the  $\bigcirc$  will appear if the Document is currently in use by another user. If a user chooses to unlock the document, then a dialogue will appear:

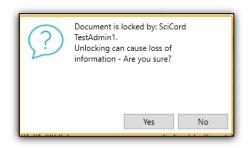

\*Only users with Document\_Unlock permission can perform this action.

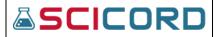

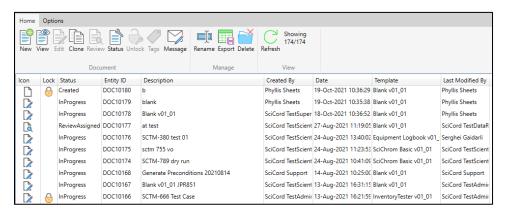

Document view illustrating Documents view Lock icon

The Home tab Documents view functions (from left to right) are:

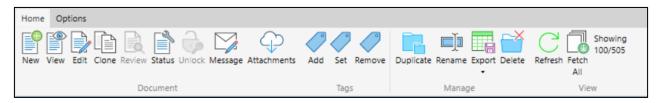

\*Hover the mouse over each icon to view the tool tip for each.

- New: Document\_Edit permission required
- View: Document\_View permission; opens document with a ribbon stating:
  - "READ ONLY VIEW Changes to the document will not be persisted."
- Edit: Document Edit permission required
- Clone: Document\_Clone permission; clones selected document
- Review: Document\_Review permission required; user is assigned to Review the Document
- Status: Document Status Update permissions required.
- Unlock: Document\_Unlock permission required
- Message: Create a Message for the Selected Document
- Attachments: download selected document attachment or attachments
- Tags: opens dialog to create a tag for entity. Add, Set, or Remove tags.

\*The **Manage** and **View** sections of the **Home** tab are consistent for all views.

- **Duplicate:** Create a copy of the current view
- Rename: Renames the Document view

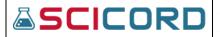

- Export: Allows the User to Save as an Excel File the Documents View
- **Delete:** Deletes the Document view currently displayed
- Refresh: Refresh Documents List
- **Fetch All** shows the number of Messages included in the Messages View. When Fetch All is used, all messages will be displayed. If there are no Messages, then this will appear as '0/0'.

The Options tab Documents view functions (from left to right) are:

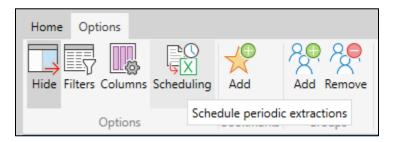

\*Hover the mouse over each icon to view the tool tip for each.

- **Hide:** using this icon will close the filters/columns display
- Filters: filter data to locate or narrow to locate an entity
- Columns: checkboxes used to reveal columns to be shown in entity view
- Scheduling: See page 14 for explanation
- **Bookmarks Add:** Add to MyDocuments— Allows the user to add the selected Document to their personal 'MyDocuments' View
- **Groups Add:** Add the selected Document(s) to one or more Groups
- Groups Remove: Remove the selected Document(s) to one or more Groups

The user may add any Filter to the View and any additional column.

#### **DataFiles View**

The SciCord Client supports the storage of generic files, called 'Data Files' throughout the system. Data Files may be uploaded to the system using the SciCord Client or the SciCord Portal. Once a Data File is added to the system it can be used as an attachment in any document and may be shared with other users.

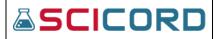

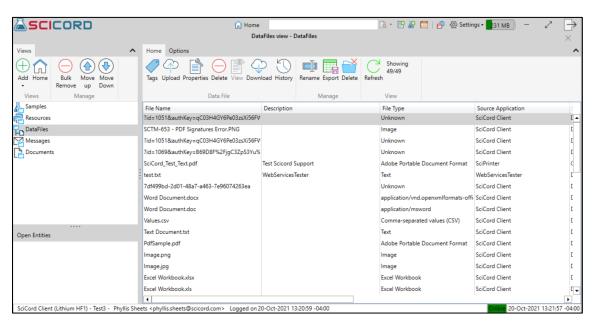

The Icons present in the Data Files view are from left to right:

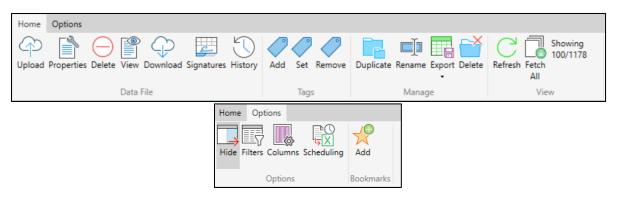

- Upload: DataFile\_Create permission required; A dialogue will appear allowing the user to Upload a
  File, Set Tags, and provide any Notes
- Properties: DataFile\_Edit permission required; user may change the File Name, Folder, Description,
   Tags, and Notes of a Data File
- Delete: DataFile\_Delete permission required; User may Delete any Data File from the System
- View: DataFile\_View permission required for browsing, inspection, and download of Data Files
- **Download:** The User may Download the Data File
- Signatures: view and manage electronic signatures of Data Files
- **History:** view history of data files
- Tags: Add, Set, Remove Data File tags; depending on the action to perform the following permissions will be required: DataFile\_Create, DataFile\_Delete, DataFile\_Edit, DataFileFolder\_Management

<sup>\*</sup>The **Manage** and **View** sections of the **Home** tab are consistent for all views.

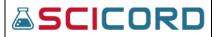

Below are the Filter and Column choices provided to the User for sorting Data Files and presenting information that is relevant to the User.

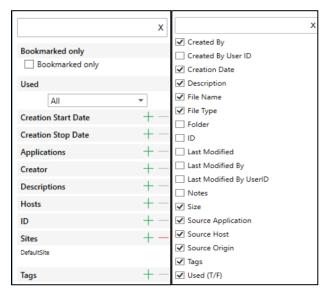

Filters View

Columns View

#### **Groups View**

The user can define and manage 'Groups' for the purpose of assigning and filtering entities. Groups are defined in the SciCord Portal by an Administrator, and include the Group Name, a Description, Active flag, and Customer flag.

In the SciCord Client, Users will be able to add, or remove, Documents to all Groups that they are a member of. The user will not be allowed to add, or remove, any Documents to Groups that they are not a member of.

The Groups View shows to the user which Groups that they are a member of.

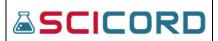

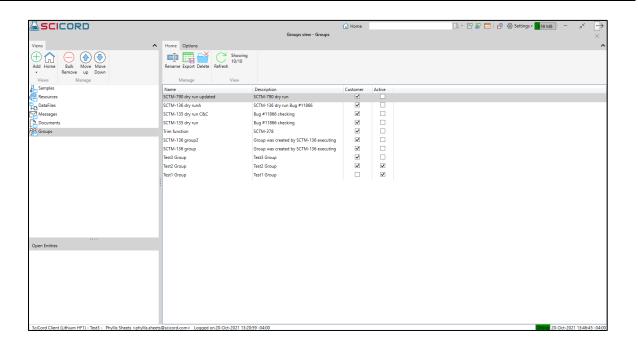

The Icons that are associated with the Groups View are, from left to right:

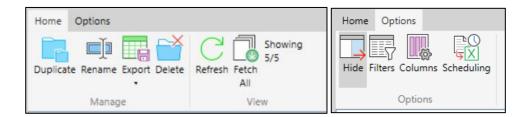

\*The action items listed in **Groups** view; **Home** and **Options** tab, **Manage**, **View**, and **Options** sections are consistent for all views

Below are images of the Filters and Columns available to the User in the Groups View:

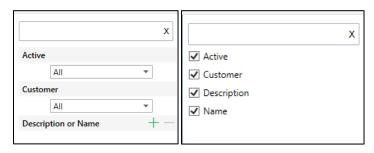

Filters View Columns View

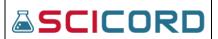

#### **MyApprove View**

The MyApprove View is a special implementation of a Documents view. This view displays Documents in 'ApproveAssigned' status only, where the assigned approver is the current active User.

A user that is assigned approver of a document, meaning in 'ApproveAssigned' status, the document will appear in the 'MyApprove' View.

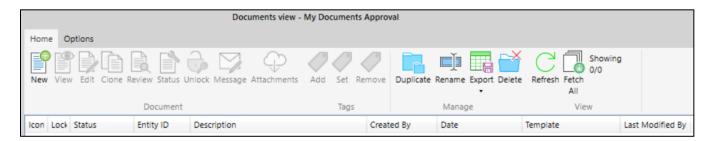

\*Although many of these icons are viewable, only a few are selectable depending on the users' actions and set permissions

Below are the Filters and Columns that a user may use to sort and display the details of the MyApprove View.

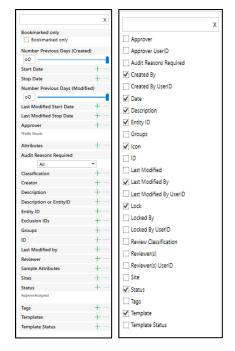

Filters View

Columns View

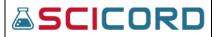

#### **Bookmarking Function**

This function allows a user to create a saved shortcut list for the logged user. This feature is in the **Options** tab, **Add Bookmarks**, and contextually when focused on an entity.

Bookmarks are available for the following views:

- Documents
- Samples
- Data Files
- Resources
- Templates
- Users
- Reports

Once an item is bookmarked it can be viewed in the users 'My' view. (ex: My DataFiles, MyDocuments, etc.)

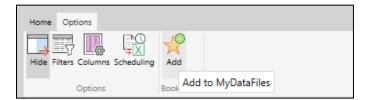

#### Toolbar view

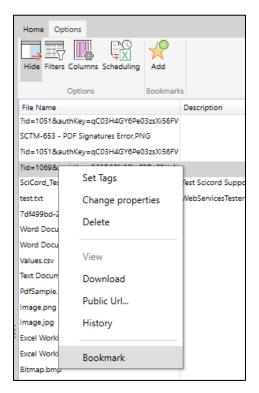

Contextual view

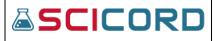

#### **MyDocuments View**

The 'My' View is a bookmarking functionality. The user can quickly access and manage Documents that have either been created by the user, or that they decided to include in their MyDocuments View by using the **Bookmark** function.

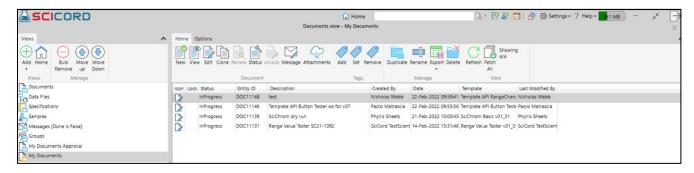

Below are the icons associated with the Home and Options tab MyDocuments View

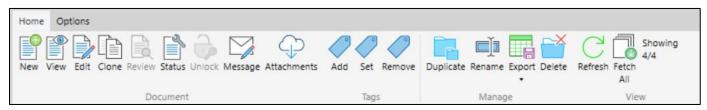

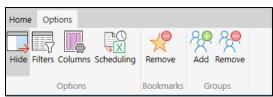

\*The **Home** and **Options** tab icons available are consistent for Document and MyDocuments views.

Below are images of the default Filter and Column settings that a user may use to sort and display the details of the **MyDocuments** view.

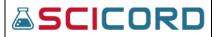

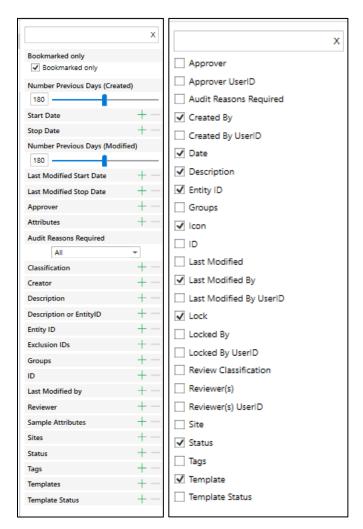

Filters View

Columns View

#### **MyDataFiles View**

The 'My' View is a bookmarking functionality. Using the **MyDataFiles** function the user can include the generic DataFiles into their 'My' View.

The **Bookmark/Add** icon appears in the **Options** tab DataFiles toolbar, or the user can right-click on any Data File and an option to **Bookmark** will be available.

#### **MyResources View**

The 'My' View is a bookmarking functionality. The user can quickly access and manage Resources that have either been created by the user or that they decided to include in their MyResources View.

The **Bookmark/Add** icon appears in the **Options** tab DataFiles toolbar, or the user can right-click on any Resource and an option to **Bookmark** will be available.

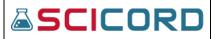

#### **MyReview View**

The **MyReview** view is a special implementation of a Documents View. This view displays documents in **ReviewAssigned** status only, where the assigned reviewer is the current active user.

The 'My' View is a bookmarking functionality. The user can quickly access and manage Documents assigned to them for review.

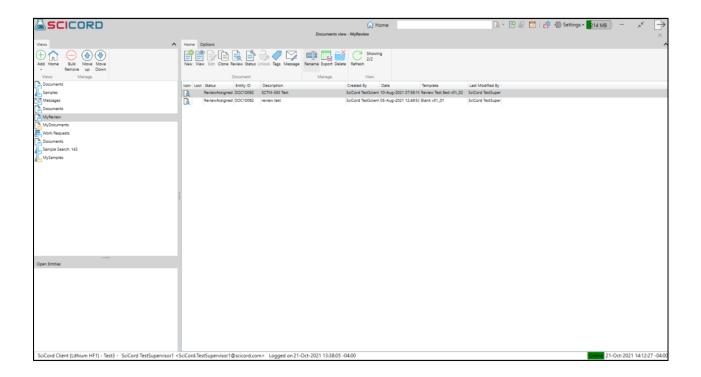

The Icons in the MyReview View toolbar can be seen below:

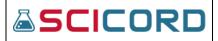

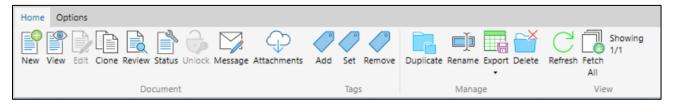

Important Icons are the 'Open Document for Review', the 'Modify Document Status', and potentially the 'Create a message for the selected Document'. These icons allow the Reviewer to:

- open the Document to complete Review
- to modify the Status
- and to write a message to the Users involved with the Document

Below are the Filters and Columns available for selection in the MyReview View:

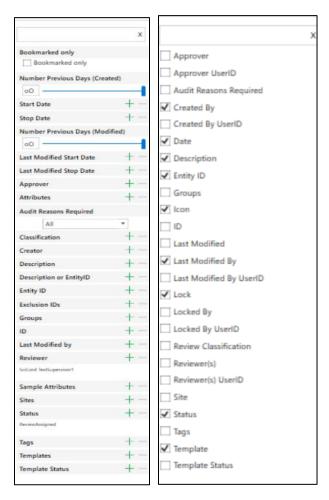

Filters View

Columns View

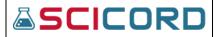

#### My Reports View

The 'My' View is a bookmarking functionality. The user can quickly access and manage Reports that have either been created by the user, or that they decided to include in their MyReports View.

By using the **Bookmark** function the user can include Reports into their 'My' View. The **Bookmark** icon appears in the **Reports** toolbar, or the user can right-click on any **Reports** in the **Reports** View and an option to **Bookmark** will be available for selection.

\*The action items listed in **MyReports** view; the **Home** and **Options** tab, **Manage**, **View**, and **Options** sections are consistent for all views

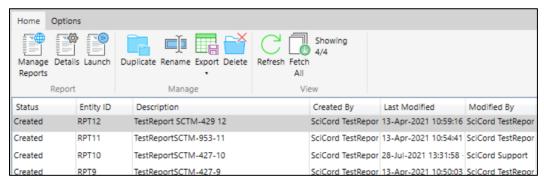

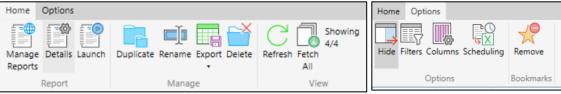

Home toolbar, Reports section, functions:

- Manage Reports: action will open the SciCord Portal Reports Index page
- Details: action will open the SciCord Portal Report Details page to show Report Name, Report Type,
  Description, Report File Launch option, Rdlc Name, Report File Name, Report File Version, Status,
  Is Admin checkbox,
  and Version information.

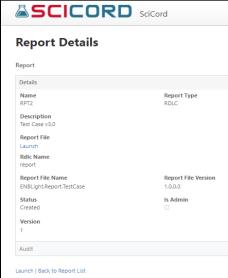

Page 33 01 103

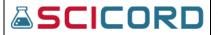

 Launch: action will open the SciCord Portal Report Configuration details with fields for Date From, Date To, drop list for Category, drop list for Site, Show button, Report File Name, Report File Version, Report File Upload Date, and Report File Uploader.

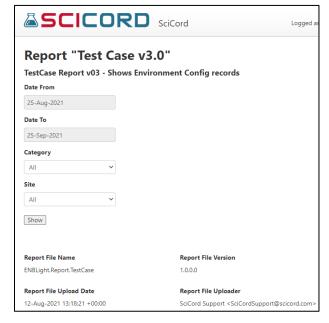

The Filters and Columns for MyReports Views are displayed here:

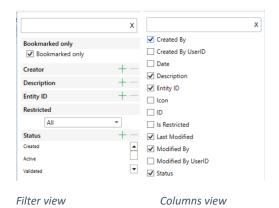

#### **MySamples View**

The 'My' View is a bookmarking functionality. The user can quickly access and manage Samples that have either been created by the user, or that they decided to include in their MySamples View.

By using the 'Add to MySamples' function the user can include Samples into their 'My' View. The 'Add to MySamples' icon appears in the Samples toolbar, or the user can right-click on any Sample in the Samples View and an option to 'Add to MySamples' will be available for selection

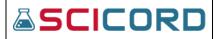

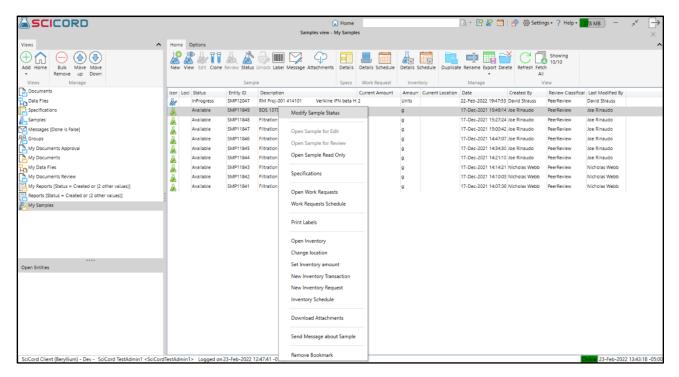

MySamples view with contextual view menu options

#### Below are the icons present in the MySamples View:

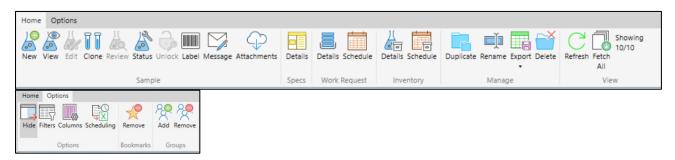

From the MySamples Toolbar the User can:

- New create a new sample
- View a Sample
- Clone a sample
- Modify Sample Status
- Label create a label for sample
- Send Message about the Sample
- Attachments download an attachment for selected sample
- Specification Details with options to Save, Add, Close, or Refresh, or Export. User will also have the
  option to Toggle the details of multiple Specification

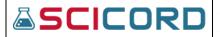

- Work Request Details with options to Save, Add, Close, Refresh, Export, View and Edit (dependent upon SampleWorkRequest\_Edit permission) Sample
- Work Request Schedule displays a calendar view of Work Requests for selected Sample
- Inventory Details Home and Tools tab view with options to Close, Refresh, Toggle, Export
   Transactions and Requests
- Inventory Schedule Calendar view of Inventory Transactions

\*The action items listed in **MySamples** view; **Home** tab, **Manage** and **View** sections are consistent for all views

**Options** tab functions: The user may also **Remove Bookmark** and **Add** or **Remove Samples** from the **MySamples Groups** View.

Below are the Filters and Columns that may be selected by the user to sort and display MySample Details:

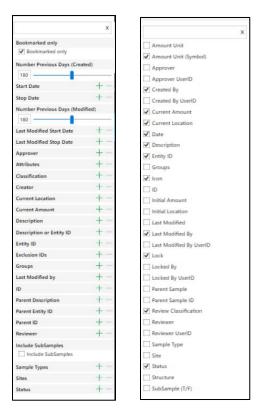

Filters View

Columns View

#### **MyTemplates View**

The 'My' View is a bookmarking functionality. The user can quickly access and manage Templates that the user decides to include in their **MyTemplates** View.

The user can go to **Options** tab, **Bookmarks Add** or, right-click on any Template in the Template View and an option to **Bookmark** will be available to add the selection to **MyTemplates** view.

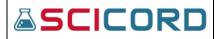

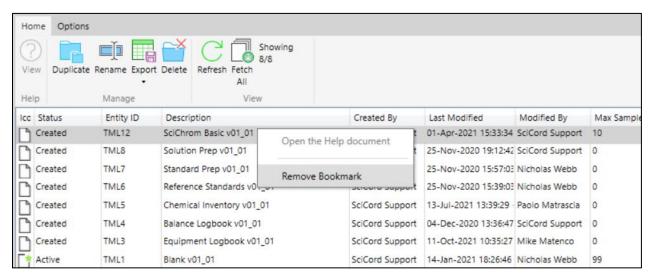

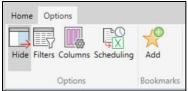

#### The MyTemplates Toolbar:

- Help if a Help document is associated to a template this action will open the document
- **Duplicate** create a copy of the current view
- Rename Rename the templates view shown in the Views pane
- Export export the MyTemplates view as an excel worksheet
- Delete action to delete the MyTemplates view currently shown
- Refresh refreshes the current view
- Fetch All the current # of templates being shown/the # of templates in the SciCord Client

The Filters and Columns available to the User for the MyTemplates view are seen below:

<sup>\*</sup>Options tab functions are consistent with other 'My' views.

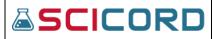

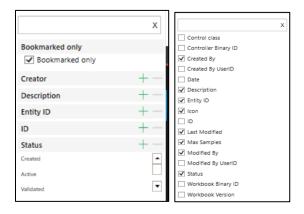

Filters View

Columns View

#### **MyUsers View**

The 'My' View is a bookmarking functionality. The user can quickly access and manage Templates that the user decides to include in their **MyUsers** View.

The user can go to **Options** tab, **Bookmarks Add** or, right-click on any User in the **MyUsers** View and an option to **Bookmark** will be available to add the selection to **MyUsers** view.

The **Schedule** function will open a calendar view of the users **Work Request** schedule. All other functions are the same as other 'My' views.

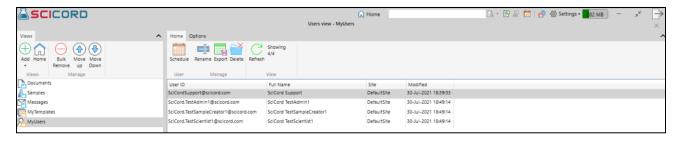

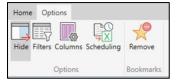

Below are the Filters and Columns available to the User to filter and display User details.

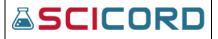

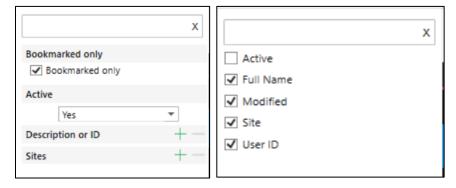

#### **Resources View**

The Resources View implements a specific filtered and customizable view for Resources that are available in the SciCord System. Users may add new Resources views and rename at their pleasure; this can be an advantage when the user wants to create a filtered list of Resources. Resources are initially restricted to the User's Site. These Resources can be copied to the Client Clipboard and referenced within Documents on the Client.

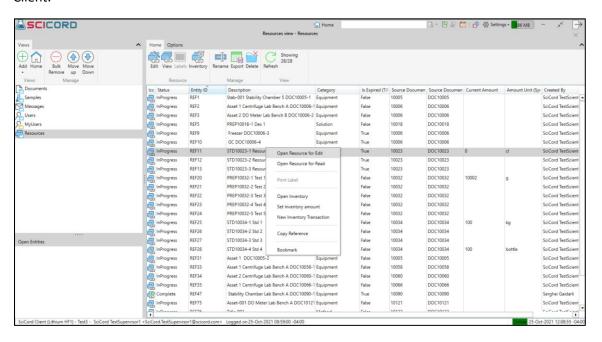

Below is the Resources View Toolbar.

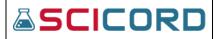

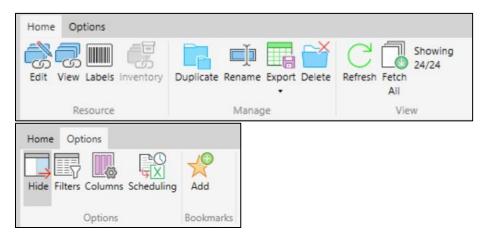

The Resources Toolbar includes, from left to right, functions:

- Edit action will open the source document for edit
- View action will open the source document for view
- Labels action will print labels for selected resource
- Inventory action will open the inventory and associated transactions for the resource

Below are the Filters and Columns that may be used by the User to sort and display Resource details.

<sup>\*</sup>All functions in the **Manage, View, Options**, and **Bookmarks** are consistent within the SciCord Client.

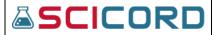

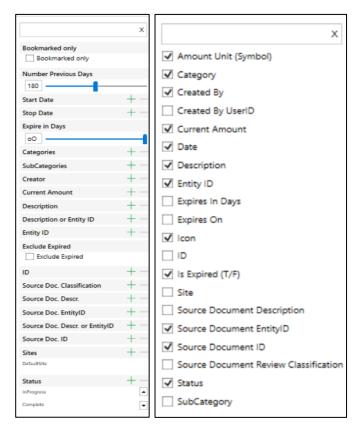

Filters View

Columns View

#### **Samples View**

The Samples view implements a specific filtered and customizable view for Samples that are in the SciCord System. The Samples that appear in the Samples View are initially restricted to the User's Site.

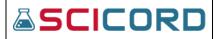

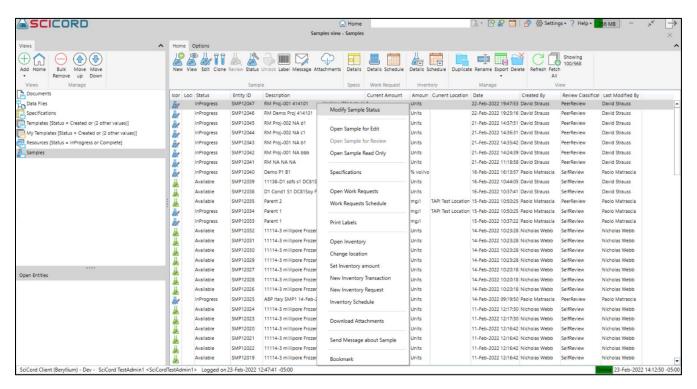

Samples View shown with contextual menu options

#### The Samples View Toolbar includes the following Icons:

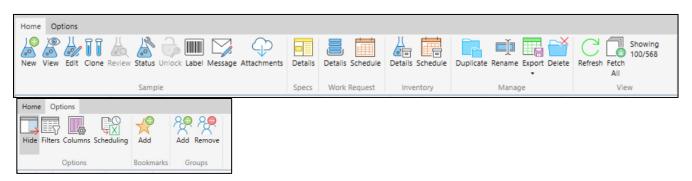

- New action to create a new sample
- View action to view a selected sample
- Edit- action to open sample for edit
- Clone action to clone the selected sample
- Review if the user is assigned as sample reviewer, this action is enabled
- Status action to modify the sample status
- Unlock action to unlock a selected sample
- Label print labels for selected sample
- Message create and send messages for selected sample

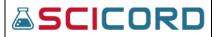

The **Specifications, Work Requests, Inventory, Manage,** and **View sections** of the **Home** tab are consistent and previously covered in the **MySamples** view.

Below are the Filters and Columns that may be used by the User to sort and display the Sample details

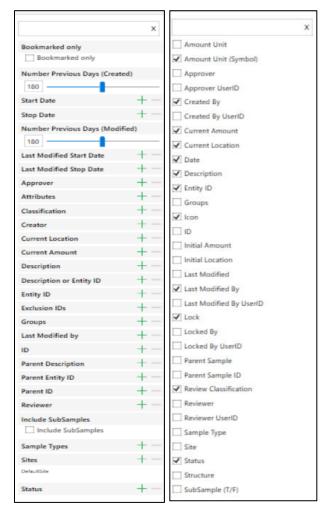

Filters View

Columns View

#### **Templates View**

The Templates View is a list of all the Templates in the SciCord System that are available to the user. The View will show the Status of the Template as Created, Active, Validated, or Inactive. The user can create multiple Templates Views and rename them as the user pleases.

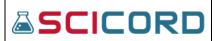

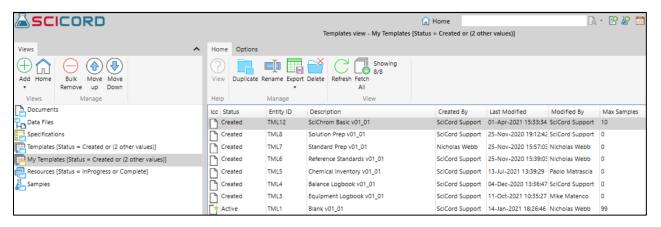

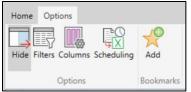

#### The MyTemplates Toolbar:

- Help if a Help document is associated to a template this action will open the document
- Duplicate use to create a copy of the current view
- Rename Rename the templates view shown in the Views pane
- Export export the MyTemplates view as an excel worksheet
- **Delete** action to delete the MyTemplates view currently shown
- Refresh refreshes the current view
- Fetch All the current # of templates being shown/the # of templates in the SciCord Client

Below are the Filters and Columns that the User may use to sort and display the Template details.

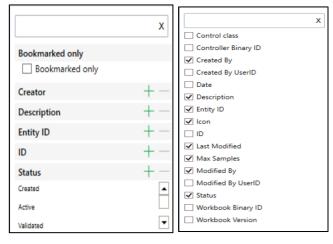

Filters View Columns View

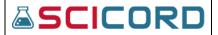

#### **Users View**

The Users View implements a specific filtered and customizable View of the Users that are in the SciCord System.

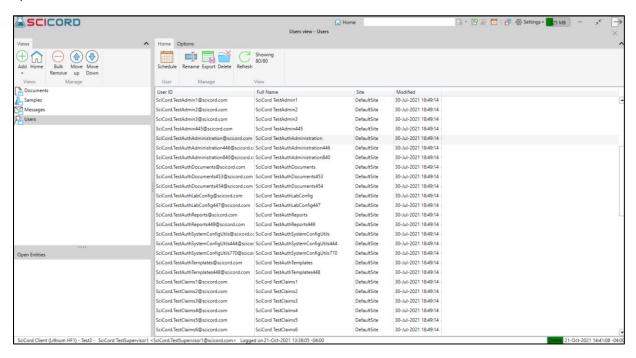

Below are the toolbar functions associated with the Users View.

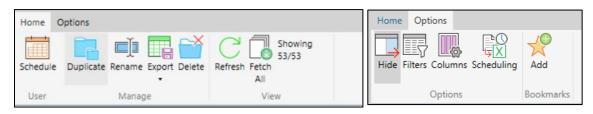

Schedule – action will open the selected users Work Request schedule.

\*All other sections in the **Home** and **Options** tab are consistent with **MyUsers** view previously discussed.

Below are the Filters and Columns associated with the Users View.

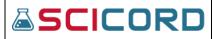

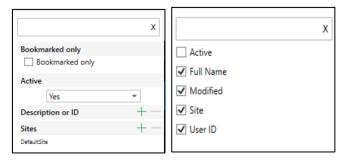

Filters View

Columns View

#### **Specifications View**

The Specifications view implements a specific filtered and customizable view for Specifications that are in the SciCord System. The Specifications that appear in the Specifications View are initially filtered to the User's Site.

The View will show the Entity ID, Version, Name, Manual Spec ID, Description, Product Code, Status, Review Classification, Date and Creator of the Specification. The user can create multiple Specification Views and rename them as the user pleases.

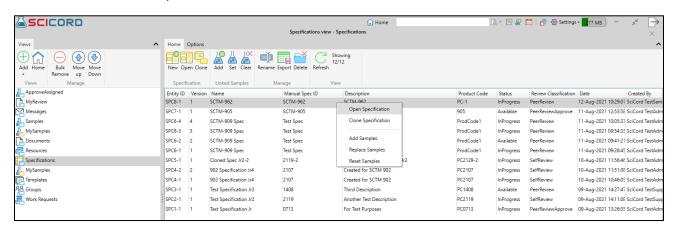

Specification's view shown with contextual options

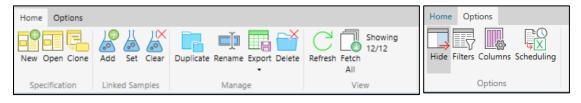

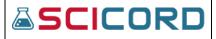

The Home toolbar functions are -

#### **Specification:**

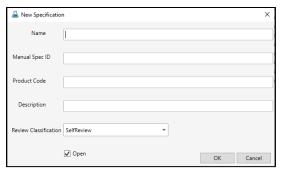

New – Dialog for new specification includes,
 Name, Manual Spec ID, Product Code, Description,
 Review Classification drop list with selections for
 SelfReview, PeerReview, PeerReviewApprove. An Open checkbox to have the Specification open for edit.

New Specification dialog

• Clone – opens a dialog to select and clone a sample

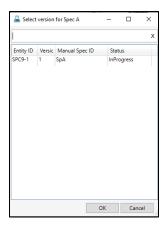

- **Open** open the specification for edit has fields for:
  - Toolbar options for: Specification section Save, New Version, Close, Refresh and Review
     Classification section with drop list option to change the review classifications. A tab with the
     Version is located above the specification name.
  - o Information on the left side of the Specification view pane:
    - ID/Entity ID
    - Classification
    - Name
    - Manual Spec ID
    - Description

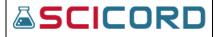

- Product Code
- Attachment Upload from local file or a Data File
- URL option to Change the URL button
- **Notes** free text field

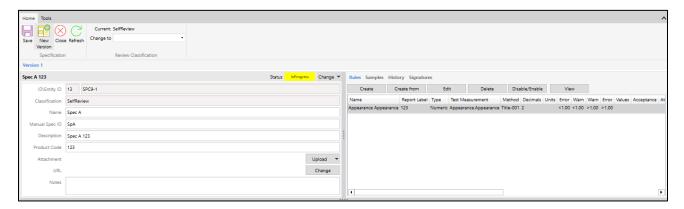

Open Specification showing all attributes

\*All other sections in the **Home** and **Options** tab are consistent with all views.

Below are the default Filters and Columns associated with the Specifications View:

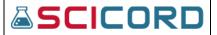

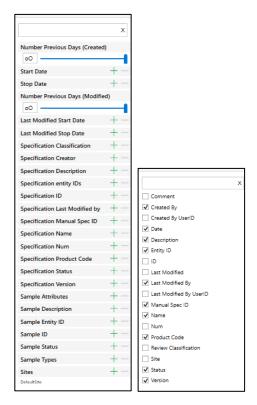

Filter's view

Columns view

#### **Work Requests View**

The Work Requests view implements a specific filtered and customizable view for Work Requests that are in the SciCord System. The Work Requests that appear in the Work Requests View are initially filtered to the User's Site.

The View will show the Entity ID, Test Analysis, Sample, Sample Description, Method, Assignees, Status, Experiments, Comments, Scheduled From, Scheduled To, Due Days, Overdue days, Replicates, Hours expected, Hours spent, Date, Created By, Last Modified By. The user can create multiple Work Requests Views and rename them as the user pleases.

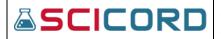

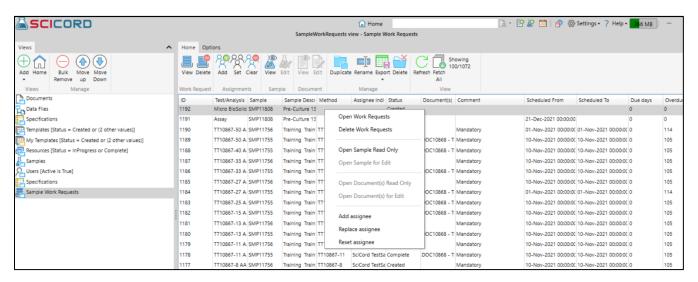

#### Sample Work Request View

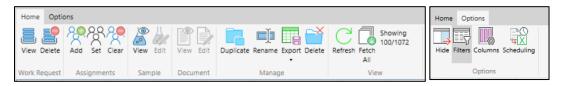

#### The Home toolbar functions are -

- Work Request Section
  - View: selection will open the Work Request in read only mode
  - Delete: action will open a dialog asking if the user is sure they want to delete the selected work request. Button to select Yes or No.
- Assignments Section -
  - Add: selecting a work request select Add will open a dialog to select a user to add to the Work Request. A checkbox is available for "Only my site"
  - Set: action will replace a user that is assigned to a Work Request with another user by opening a dialog box to select a different user.
  - Clear: will reset all assignees associated to the selected Work Request
- Sample Section -
  - View: opens the sample in read only mode
  - o **Edit:** opens the sample for edit
- Document Section -
  - View: opens the document in read only mode
  - Edit: opens the document for edit

<sup>\*</sup>All other sections in the **Home** and **Options** tab are consistent with all views.

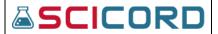

Below are the default Filters and Columns associated with the Work Requests View:

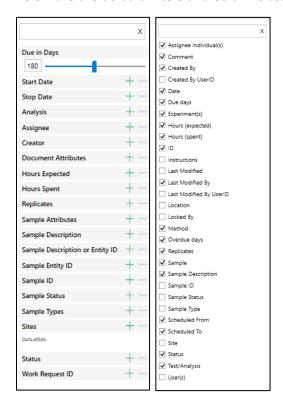

Filter's view

Column's view

#### Reports View

The Reports view implements a specific filtered and customizable view for Reports that are in the SciCord System. The Reports that appear in the Reports View are initially filtered to the User's Site.

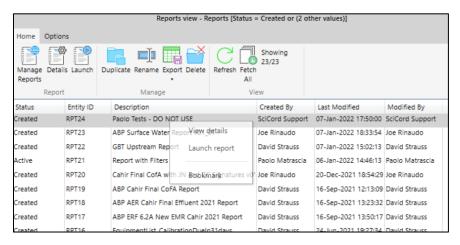

Report's view

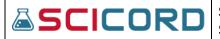

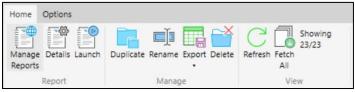

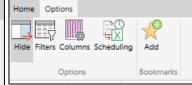

The Home toolbar shows:

- Reports section:
  - Manage Reports opens the SciCord Portal Reports Index
  - o **Details:** opens the SciCord Portal Report Details page of the selected report
  - o **Launch:** opens the SciCord Portal report configuration page and a **Show** button.

Below are the default Filters and Columns associated with the Reports View:

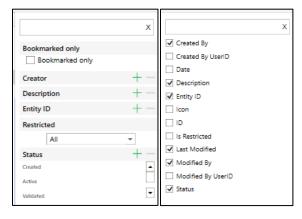

Filter's view

Column's view

#### **Sample Inventory Requests View**

The Sample Inventory Requests view implements a specific filtered and customizable view for Sample Inventory Requests that are in the SciCord System. The Sample Inventory Requests that appear in the Sample Inventory Requests View are initially filtered by Status.

<sup>\*</sup>All other sections in the **Home** and **Options** tab are consistent with all views.

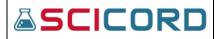

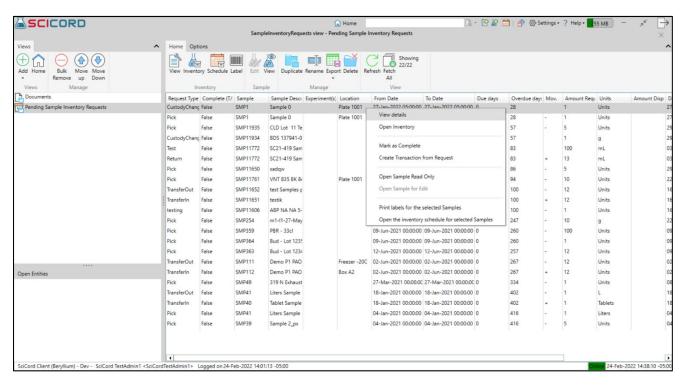

Samples Inventory Request view shown with contextual menu options

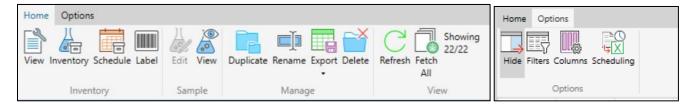

#### The **Home** tab options are:

- Inventory section -
  - View opens a dialog to show the request details
  - Inventory opens the sample inventory requests page
  - Schedule opens calendar view of the sample inventory requests
  - Label opens the print labels dialog, options to select Label Size, create Custom Sequence,
     Print or Close
  - Sample section Edit or View the sample inventory request

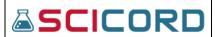

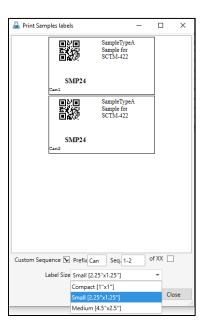

\*All other sections in the **Home** and **Options** tab are consistent with all views.

Below are the default Filters and Columns associated with the Sample Inventory Request View:

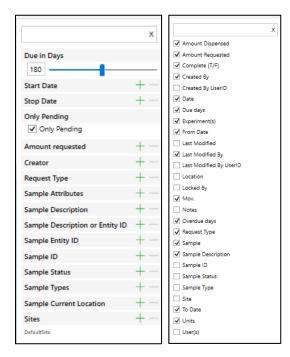

Filter's view

Column's view

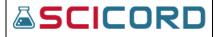

#### Samples Results View

The Sample Results View implements a specific filtered and customizable view for Sample Results View that are in the SciCord System. The Samples Results View that appear in the Samples Results View are initially filtered by the user's site and Only Pending.

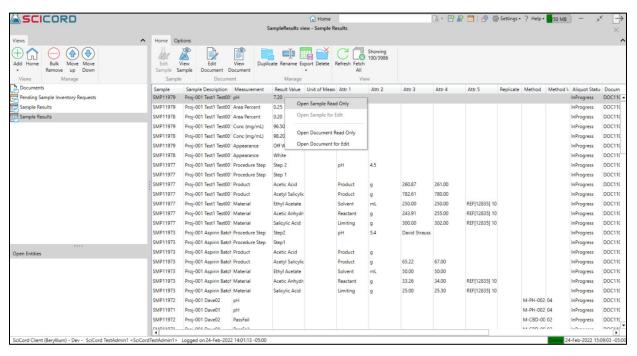

Sample Results view shown with contextual menu options

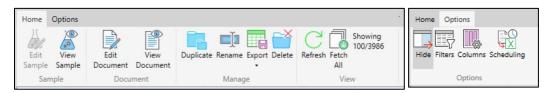

#### The **Home** toolbar options are:

- Inventory section:
  - o **Edit Sample** if sample is not in 'Available' status, user can edit the sample
  - View Sample opens the sample in read only mode
- Document section:
  - Edit Document if document is not in 'Complete' or 'Cancelled' status, user will be able to edit the document
  - O View Document opens the document in read only mode

Below are the default Filters and Columns associated with the Sample Results View:

<sup>\*</sup>All other sections in the **Home** and **Options** tab are consistent with all views.

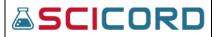

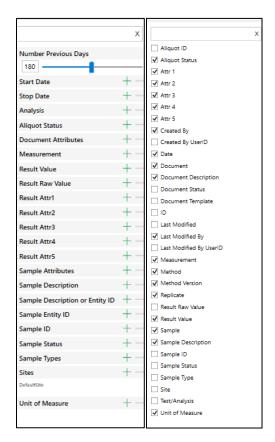

Filter's view

Column's view

### **Specifications**

#### **Functions**

A user is able manage sample specifications if they have the Sample\_Edit permission. There are sliding panes available to expand your views of the specification.

The user can create a specification, add samples to the specification, create rules, create versions, view sample results, show the history of the specification, and all signatures associated. An export of all the data to an Excel spreadsheet is also available.

The **Home** toolbar functions are shown below:

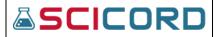

#### **Specification:**

New – Dialog for new specification includes, Name, Manual Spec ID, Product Code, Description, Review
Classification drop list with selections for SelfReview, PeerReview, PeerReviewApprove. An Open
checkbox to have the Specification open for edit.

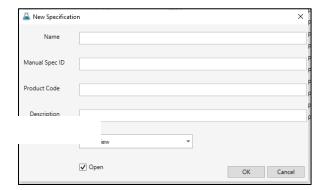

New Specification dialog

• Clone – opens a dialog to select a sample to clone

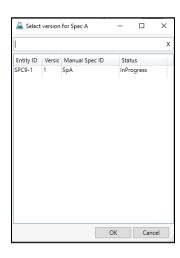

Clone sample dialog

- **Open** open the specification for edit has fields for:
  - Toolbar options for: Specification section Save, New Version, Close, Refresh and Review
     Classification section with drop list option to change the review classifications. A tab with the
     Version is located above the specification name.
  - o Information on the left side of the Specification view pane:
    - ID/Entity ID
    - Classification

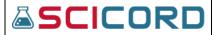

- Name
- Manual Spec ID
- Description
- Product Code
- Attachment Upload from local file or a Data File
- URL option to Change the URL button
- Notes free text field

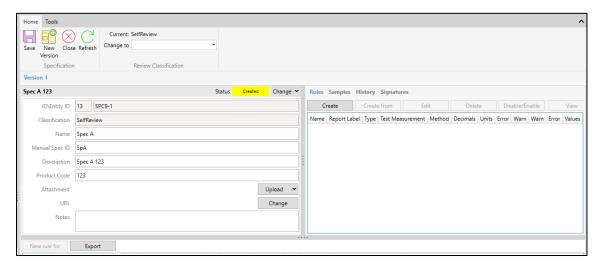

Shown here is a Created Specification for edit

- o Information on the right side of the Specification view pane:
  - Tabs for Rules, Samples, History, and Signatures

#### **Rules**

Create a Specification Rule dialog:

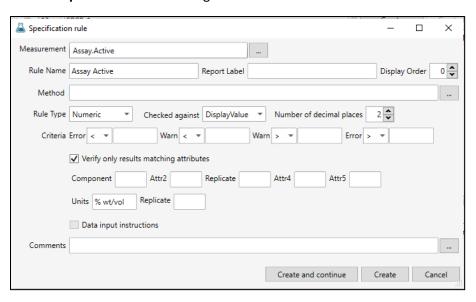

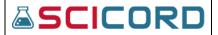

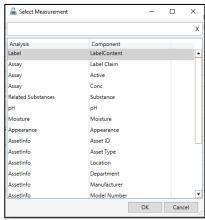

- **Measurement** selecting the "..." will open a Select Measurement dialog. These measurements are set up in the SciCord Portal Laboratory Configurations
- Rule Name is automatically populated once the Measurement is selected.
  - Report Label free text
  - **Display Order** numeric values to assign order
- **Method** selecting the "..." will open a Select Resource dialog. The methods used are created from resource documents in the Client.
- **Verify only results matching attributes** checkbox to activate attributes set in the SciCord Portal Laboratory Configurations
- Comments selecting the "..." will open a dialog to expand the comments box
- Rule Type Numeric or Text

#### If **Numeric Rule Type** is selected:

- Checked against drop list values set in the SciCord Portal Laboratory Configurations
- Number of decimal places
- Criteria Error drop list selection of "≤" or "<" and a text box display to 2 decimal places</li>
- Criteria Warn drop list selection of "≤" or "<" and a text box display to 2 decimal places</li>
- o **Criteria Warn** drop list selection of "≥" or ">" and a text box display to 2 decimal places
- Criteria Error drop list selection of "≥" or ">" and a text box display to 2 decimal places
- If **Text Rule Type** is selected:
  - Checked against drop list values set in the SciCord Portal Laboratory Configurations
  - o Criteria Expected values selecting the "..." will open a dialog to expand the text box
  - Acceptance values selecting the "..." will open a dialog to expand the text box
- **Data input instructions** checkbox to activate for Measurements with Instruction Label Attributes defined in the SciCord Portal Laboratory Configurations. Selecting the "..." will open a dialog to expand the text box

Buttons to Create and Continue, Create, and Cancel. Once the Specification is created

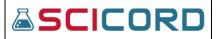

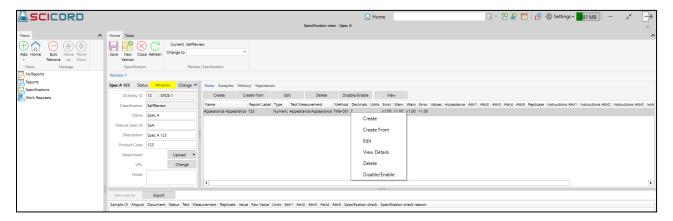

Specification Rule shown with contextual menu and all available columns and data.

Once a specification has been created the available buttons are:

- Create- create a rule dialog opens
- Create from copies a rule from a selected rule and opens the dialog to create it
- Edit
- Delete
- **Disable/Enable** toggles the flag to enable or disable a specification
- View opens for view

#### Samples

The Samples tab is available to **Add, Remove, Edit,** and **View** the samples for the specification. The user may use the toolbar options or the contextual menu options to complete these tasks.

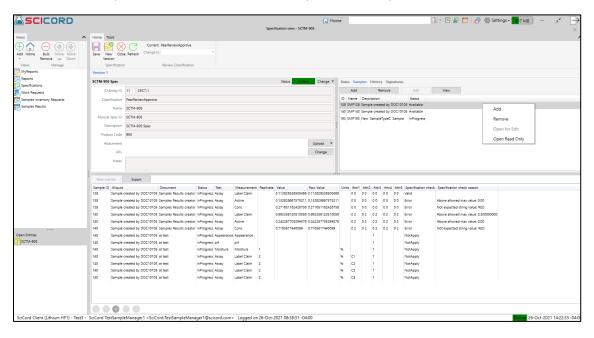

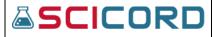

#### To 'Add' samples to a specification:

- ✓ Select Add button
- ✓ Select Samples dialog opens

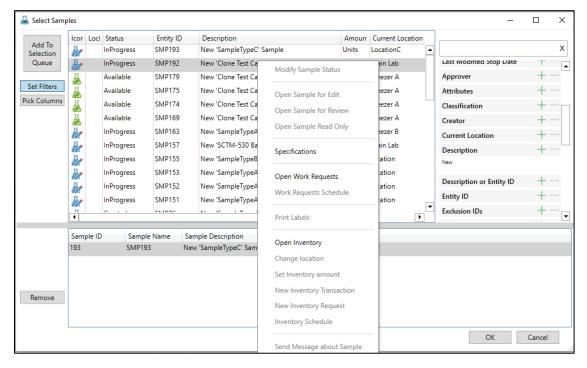

- ✓ Select sample(s), using **Filters** if needed to **Add To Selection Queue**.
- ✓ Click OK, the Specification Samples tab is updated to show the sample selected

#### To Remove the sample from the Specification

- ✓ Select the Sample
- ✓ Click Remove
- ✓ A message appears asking if you are sure you want to remove the selected Samples, click Yes or No
- ✓ The sample has been removed.

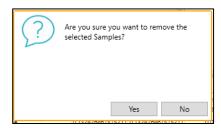

#### To Edit the sample associated to the Specification

- ✓ Select the Sample
- ✓ Click Edit
- ✓ Dialog opens showing the **Sample Properties**, toolbar options

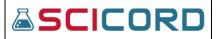

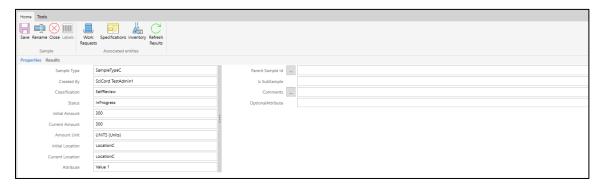

Sample Properties Home tab shown with toolbar options

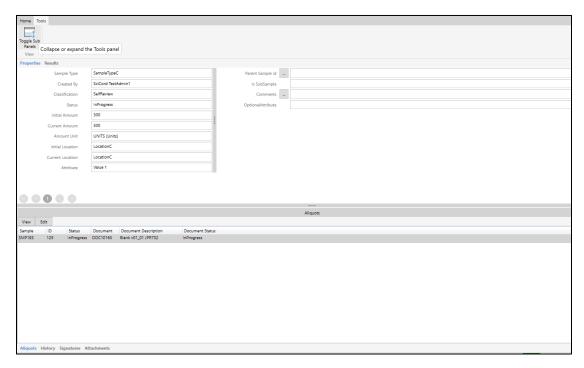

Sample Properties Tools tab with subpanel toggle to reveal subpanel options – Aliquots, History, Signatures, Attachments

To use the **View** button, this action will reveal the **Sample Properties** shown with yellow ribbon to designate the user is viewing in **Read Only View** 

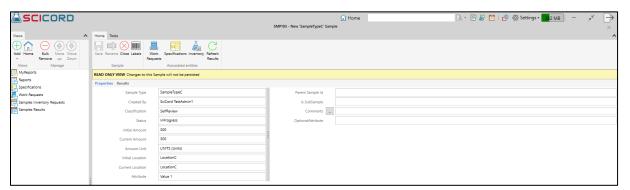

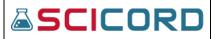

#### History

The Specification History tab has checkboxes for **System, Specification**, and **Rules**. These checkboxes filter the Target Column data. Columns for Date, Author, Target, Event Type, Property, Value, Previous Value, AuditID

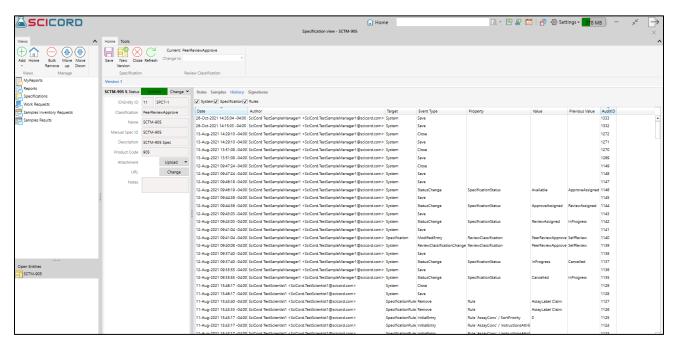

#### Signatures

This Signatures tab will display all signatures associated with the Specification. There are columns to show Signature Date, Created By, Signature Type, and Signature Meaning.

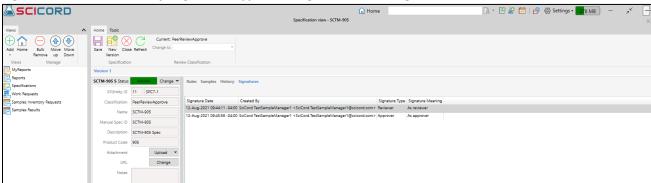

Specification signatures show the time and date of the signature, the user id of the Reviewer and the Approver.

#### Create New Version

Using the New Version button in the toolbar will create a copy of the previous version. The user can then go in and manage any updates or changes needed.

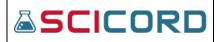

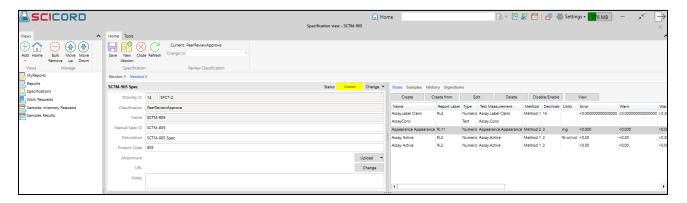

Version 2 of the Specification is denoted in a blue tab located under the New Version button

#### **Data Files**

Dependent on User permissions, options may Upload, Delete, View, view Properties, Download, view History, create a public URL, View or Manage Signatures of Data Files.

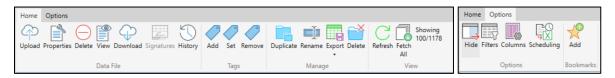

#### **Document Editor**

A User is able open any Document for Edit if they have the Document\_Edit permission. After a Document has been edited and closed an electronic signature will be required.

#### **Functions**

Document Editor Functions appear when the User opens a Document for Edit or Review, however only changes that are made to a Document in Edit mode will be saved. Many of these functions are like functions in Excel and Word. Below are images of the Document Editor Toolbar.

\*See the SciCord Icons and Meanings section for a description of each of the icons.

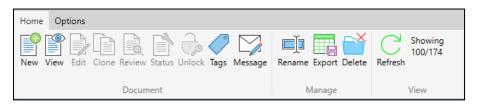

Documents View Home tab

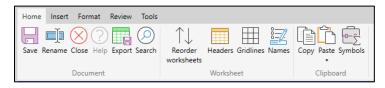

Document editor Home tab

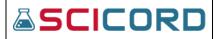

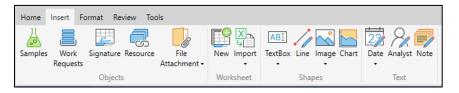

#### Document editor Insert tab

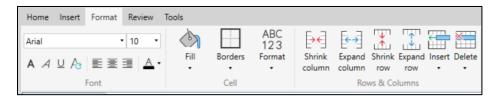

#### Document editor Format tab

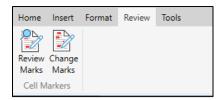

#### Document editor Review tab

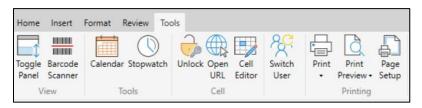

Document editor Tools tab

#### Create a Document

#### To create a Document:

- ✓ select the **New Document** icon ( ) in the system toolbar or in a **(My)Documents** View
- ✓ A New Document dialogue will appear.
- ✓ The New Document dialogue provides buttons for a view of either 'All Templates' or 'My Templates'
- ✓ **Filter** bar can be dynamically filtered by recording text
- ✓ Select a template from the list
- ✓ Attributes, Tags, Groups can be added to the document. These add additional filters for the document being created.
- ✓ Record a **Description** for the selected Template
- ✓ Set the **Review Classification** (SelfReview, PeerReview, PeerReviewApprove).

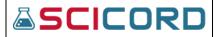

- ✓ Open Document checkbox is checked by default. This will automatically open the user document
- ✓ After 'OK' is selected the document will be opened if the 'Open Document' flag is selected.

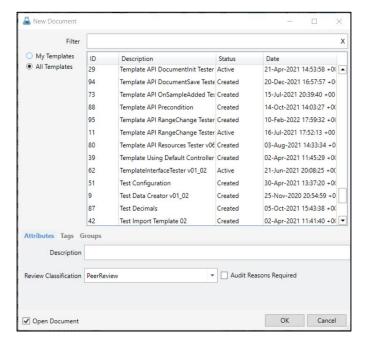

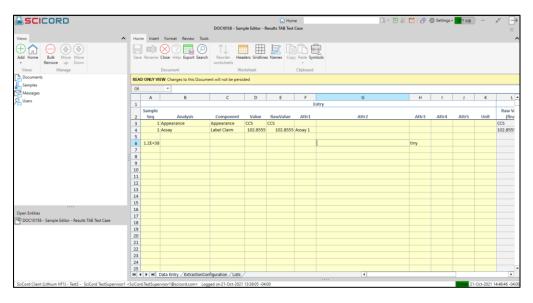

Read Only Mode document

**Note:** When a Document is opened for Read-only the Document will open with a yellow ribbon (as seen on the image above). This denotes that the Document is in Read-only mode and no changes will be saved.

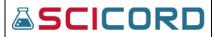

#### File Attachments

File attachments may be inserted, viewed, or downloaded. When a document is open for edit:

- ✓ Files may be inserted as an attachment using the Insert tab, File Attachment icon, from local file or a data file.
- ✓ Files can be drag and dropped into a document.
- ✓ Contextual Insert Attachment, Insert Data File

### **Documents View Subpanels**

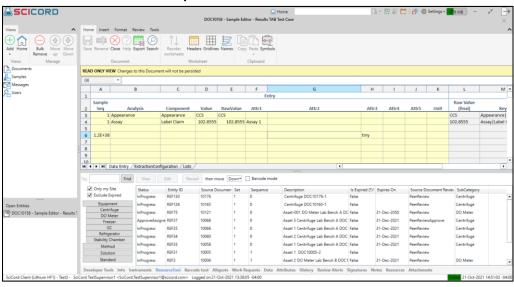

Subpanels can be accessed by pulling up on the gray bar "...." at the bottom of the client interface.

All Documents in the SciCord Client have Subpanels; however, each subpanel varies depending on the structure of the Template and whether there is any instrument interfacing. Some basic features include:

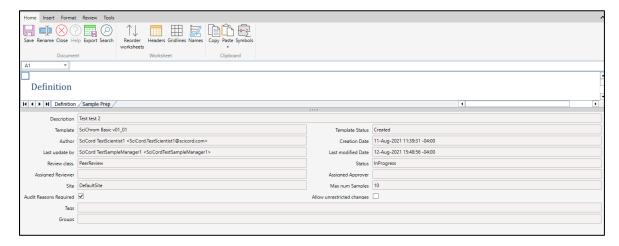

Subpanel – Info tab

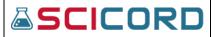

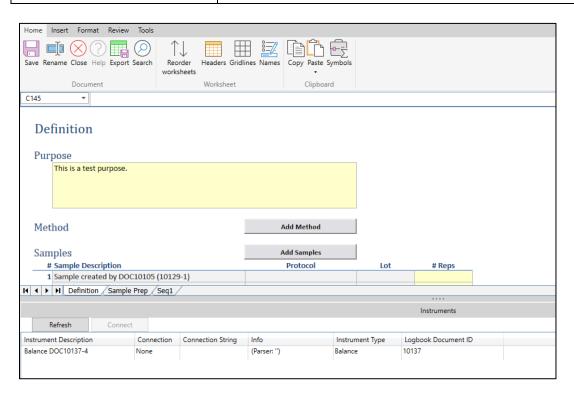

Subpanel – Instruments tab

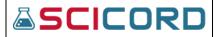

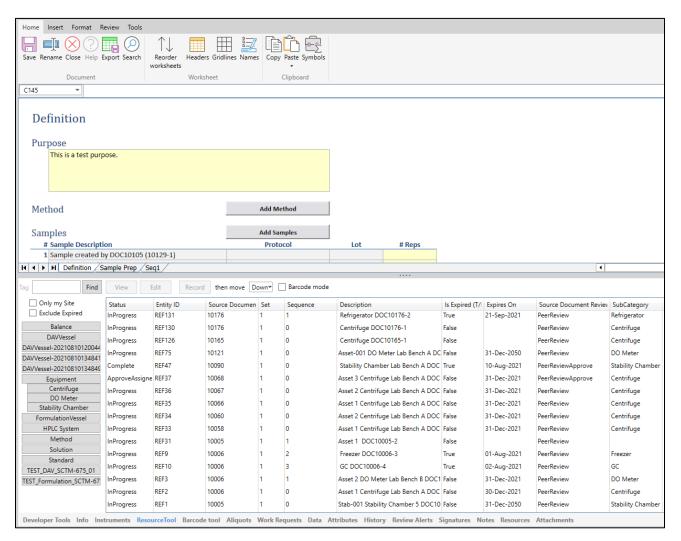

Subpanel – Resource Tool

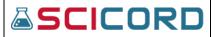

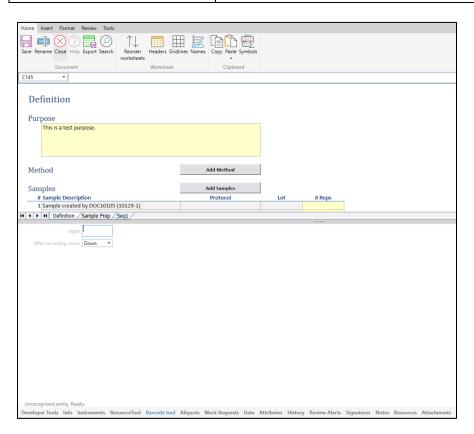

Subpanel – Barcode Tool

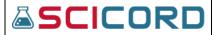

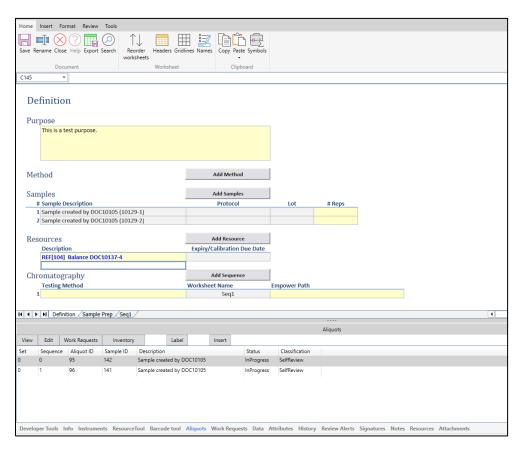

Subpanel – Aliquot's tab

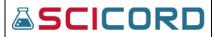

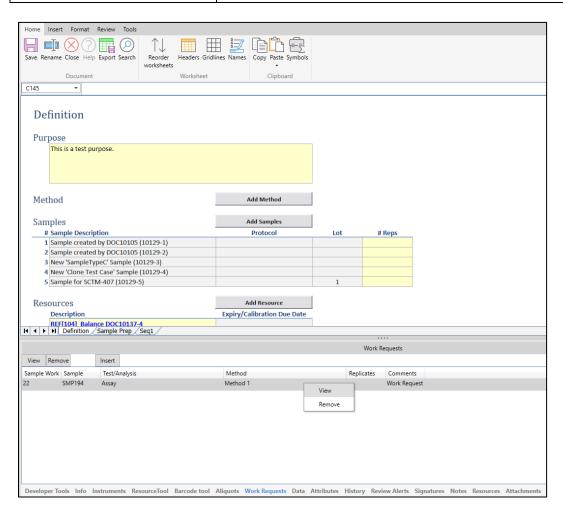

Subpanel – Work Request tab

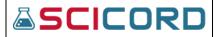

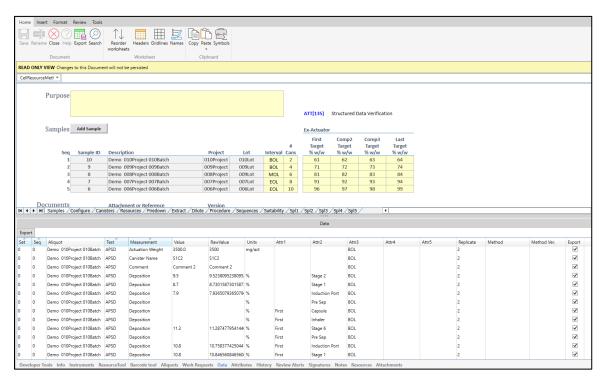

Subpanel – Data tab

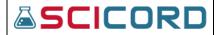

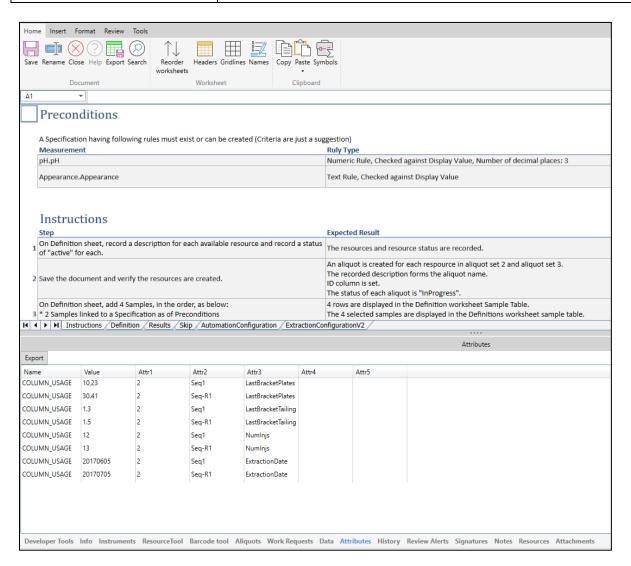

Subpanel – Attributes tab

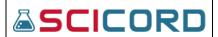

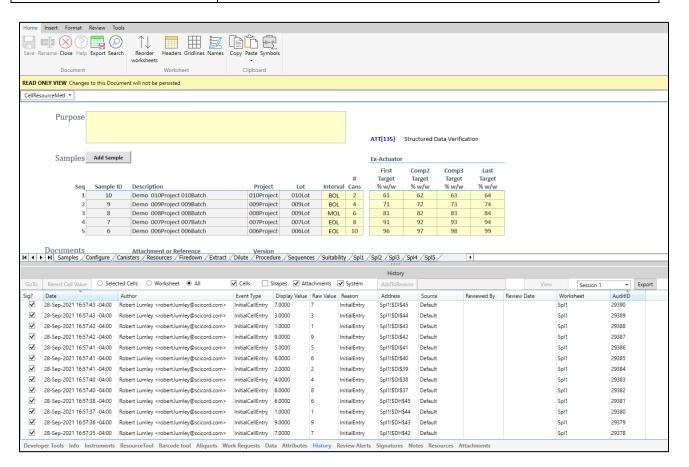

Subpanel – History tab

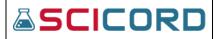

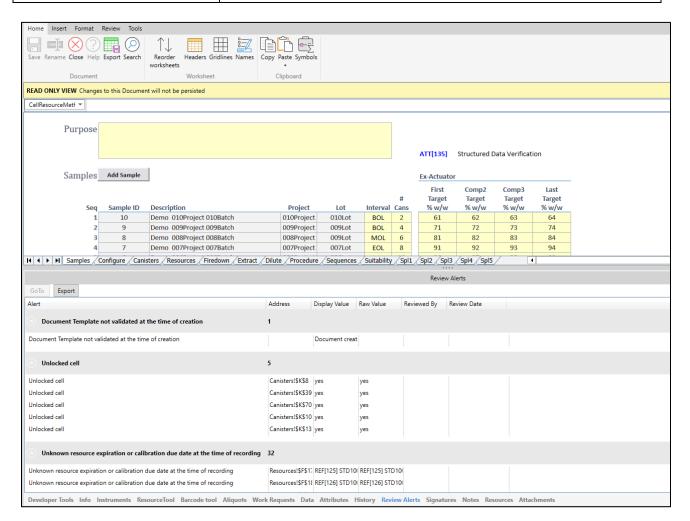

Subpanel – Review Alerts tab

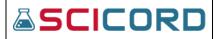

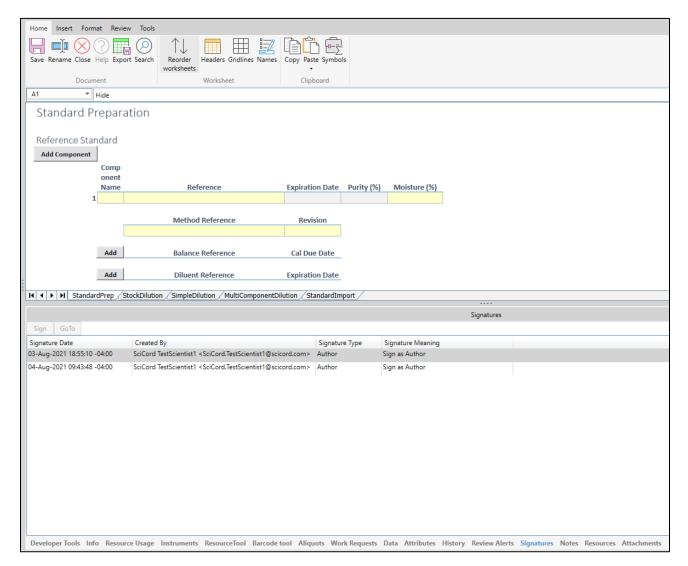

Subpanel – Signatures tab

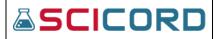

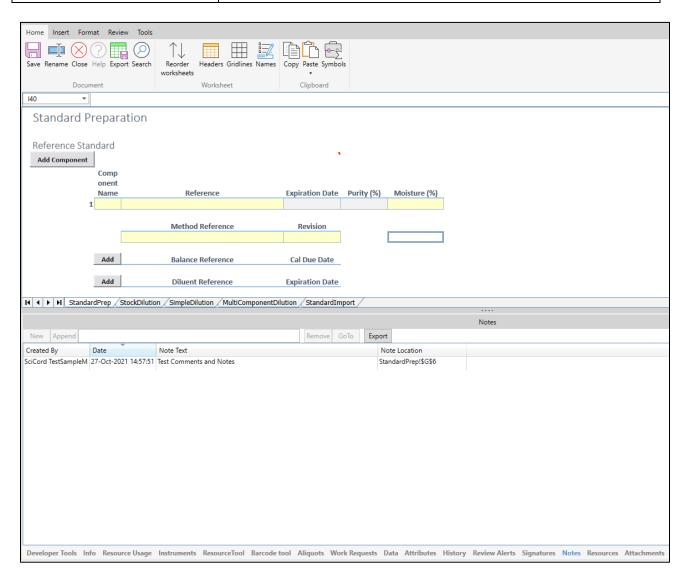

Subpanel – Notes tab

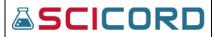

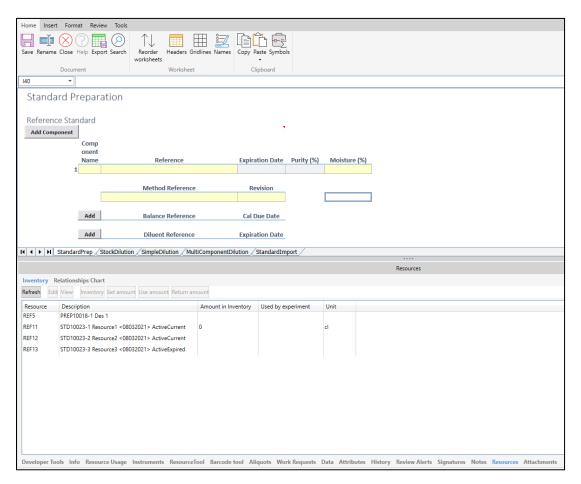

Subpanel – Resources tab

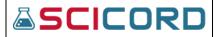

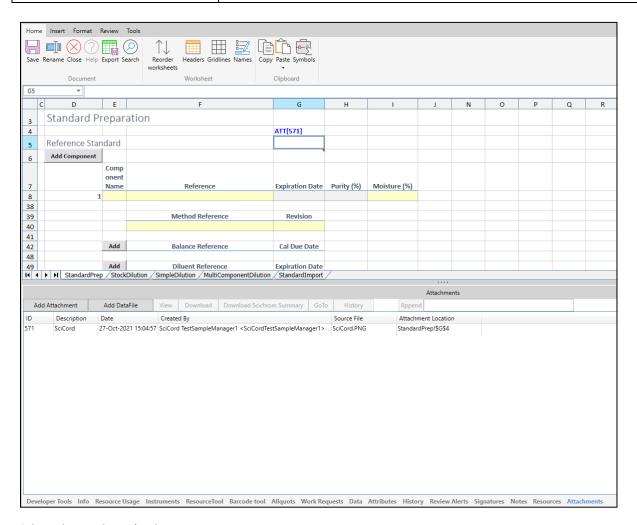

Subpanel – Attachment's tab

Additional panels may be present such as Training Assignments or Moisture Interface depending on context.

- **Info**: displays information such as the document's description, original template, author, review class, status, etc.
- **Resource Tool:** allows the user to view Resources based on Categories or to manually Search based on Name or Document Number and to Record the Resource into the opened Document.
- Instruments: The user can connect to an instrument that is recorded in the Document, retrieve
  readings from the instrument and view the Calibration Due Date, it's last check date and the
  outcome.
- Barcode Tool: The user may record a resource into the Document by using the Barcode Tool
- Aliquots: The user can review the Aliquots (Samples) that have been associated with the Document.
- Data: The Data tab lists all the Data from the Document that is being extracted. The Data includes Aliquots, Test (Analyses), Method, Method Version, Measurement, Value and Raw Value, the Unit, and configurable Attributes 1-5.

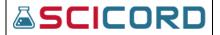

- **Attributes:** Metadata, configured by the Template Developer, that is stored by the document and viewable to the user. Such metadata may also be used for reporting purposes.
- **History:** The user can view the history of any cell, worksheet, or workbook. Record of all dates and times of any document creation or modifications.
- **Review Alerts:** The user may view Review Alerts that are associated with the document. This function could lead a reviewer to potential issues with a document.
- **Signatures:** each electronic signature that is conducted within the document is listed; the Date, Signee, Signature Type and Meaning are recorded.
- **Notes:** allows a user to make Notes/Comments in any cell of the document. The user may create new Notes or Append old Notes. Each Note contains data on who it was Created By, the Date, the Note Text and Note Location. Once the document is in Complete status, the notes will disappear.
- **Resources:** a web linking any Resources used to the current Document.
- Attachments: this dialogue screen shows any item that is attached in the document. It provides details on the Description, Date recorded, Created By which User, and Source File.

#### Other Items that can be included in the Subpanel include:

 FD10 Interface, Raman Interface, GeoPyc Interface, Sympatec Interface, DVS Interface, and Usage Log

#### **Structured Data**

Structured Data is available and can be configured based on customer specific business logic. Structured Data consists of System Configuration information, such as Lists, Data extracted from Documents in the form of Analysis and Component Results, and Document Attributes in the form of ConfigAttribute Results.

#### Sample Editor

#### **Properties**

A user must have the Sample\_Edit permission to Open a Sample for Edit and the Sample must be in either Created or In Progress/Rework Requested Status. A User may not Edit a Sample that is in Cancelled, Review, Approve or Available Status. The Sample Edit view opens onto the Sample's Properties tab. On the Left Panel of the Sample Properties are the Mandatory Sample Attributes that are configured using the SciCord Portal. The Right Panel contains Sample Properties that are Optional and configured using the SciCord Portal. Only the Attributes on the Right Panel can be Edited after the Sample has been Created.

Below are examples of Attributes that can be configured in the Portal as either Mandatory or Optional.

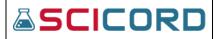

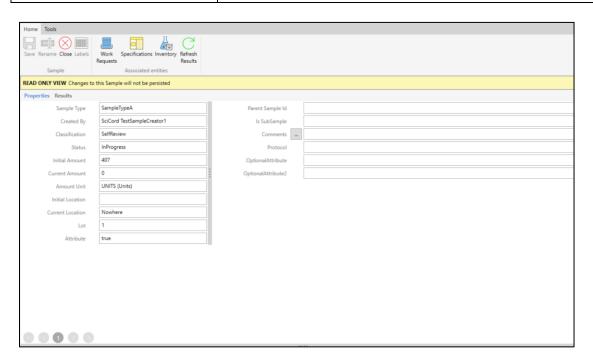

#### Sample Work Requests

A user with the Sample\_Edit permission may 'Add' Work Requests to a Sample. **Work Requests** are configurable using the SciCord Portal and a **Method, Location**, and **Comment** may be associated with each individual Work Request. The right-hand pane of the Work Requests interface provides a table for associated Aliquots, representing testing performed for a specific Sample and Analysis. The user may select and View the Document.

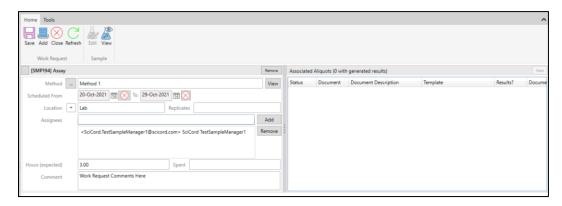

The Subpanel shows the User the Attachments, Aliquots, History, Comments, and Signatures tabs.

#### Sample Results

The Sample Editor provides a Results tab that is a view of the Structured Results/Data as related to the current Aliquot. An 'Export' function allows the User to save the listed results as an Excel (.xlsx) or Comma Separated Values (.csv) File on their machine.

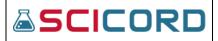

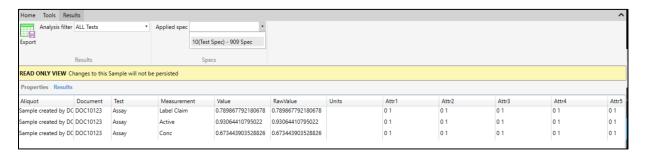

#### Samples Subpanel

In the Sample Editor, the Subpanel shows the User the Attachments, Aliquots, History, and Signatures tabs of the selected Sample.

#### **Attachments**

A User may browse Attachments and Add Attachments up to 20MBs. Attachments may also be added to the Sample from DataFiles. The User may Append the Attachment Description by typing into the Append bar and then selecting 'Append'. Although a User may Remove an Attachment, they can also easily Restore an attachment by 'Include Removed', selecting the Removed Attachment, and then selecting the 'Remove/Restore' button.

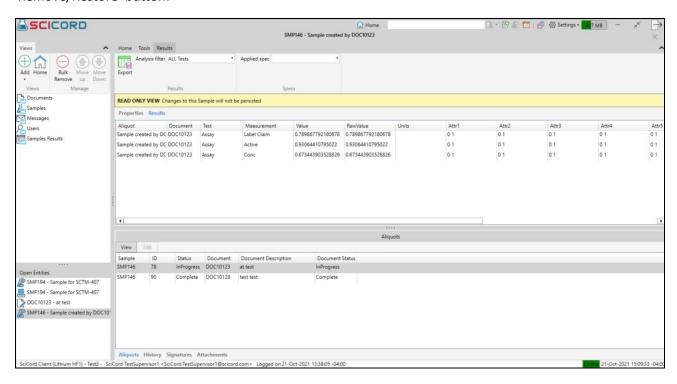

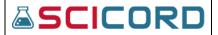

#### Aliquots

Aliquots are instances where a parent Sample is introduced into a Document. Each single association between a Sample and a Document will represent a unique Aliquot ID. The User may either View or Edit the Document that the Aliquot is associated with by selecting the View/Edit buttons.

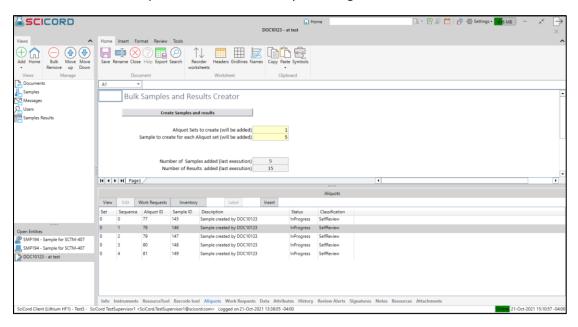

#### History

The History tab provides visibility and partial management of auditable events performed on a Sample. In a Sample Open for Edit a User can select events from the History table and append a reason via the 'AddToReason' button which will appear in the Reason column of the table.

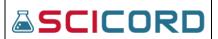

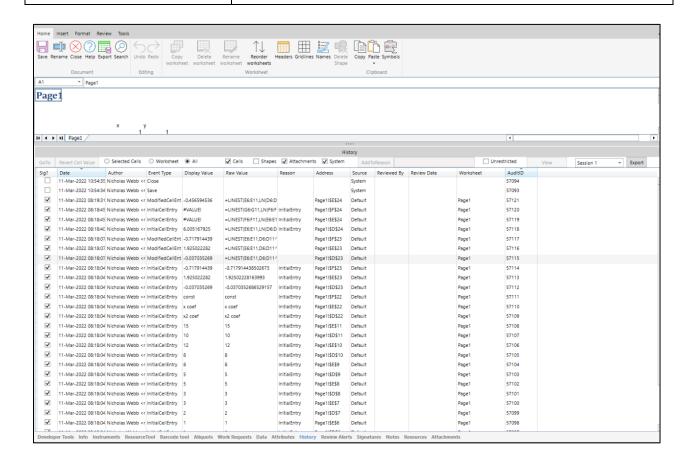

#### Signatures

The Sample Editor supports Digital Signatures for Author(s) and Reviewer(s). The Signatures tab displays all Signatures applied to a Sample, including final Approval signatures of Samples with 'PeerReviewApprove' classification and 'Complete' status. The user may also select a pending signature by a user as Author or Reviewer and sign by providing the proper password and meaning.

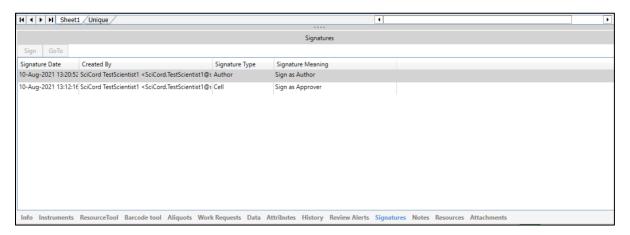

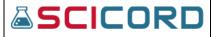

#### Sample Inventory

The SciCord Solution supports Samples Inventory management and custody tracking across Samples' family. Inventory transaction can be booked and planned through previously entered inventory requests. The Samples Family is defined through the Parent-Sample relationship. A Sample may have multiple children and each child may have other children as well.

A user must have the SampleInventory\_Edit, SampleInventory\_View, SampleInventoryRequest\_Edit, or SampleInventoryRequest\_View permission to be able to open the SampleInventory view. Depending on the permission granted the user will be able to edit or view the Inventory Requests and Inventory Transactions. A user with any of the above-mentioned permissions will be able to export all Inventory Requests for all the Samples as an Excel or CSV file. A user with the SampleInventory\_Edit or SampleInventory\_View permission may export all Inventory Transactions as an Excel or CSV file.

There are a couple of ways to access the Sample Inventory: 1) From a 'Samples' or 'MySamples' View, the user may select a Sample, and in the Sample Toolbar, click the 'Open the Sample Inventory' button a Sample is opened in either Edit or Read Only Mode, the user may click the 'Open the Sample Inventory' button in the toolbar.

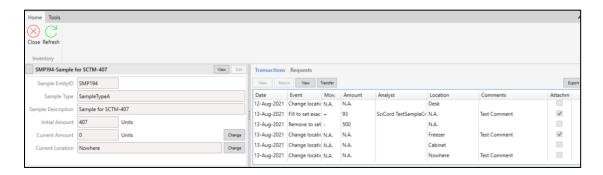

#### **Inventory Transactions**

Inventory Transactions are used to record actual movements from or into the Inventory. The Transaction can either be recorded from scratch or created following a previous Inventory Request (see Inventory Requests). In the latter case, the system will keep the link between the Request and the Transaction. To create Inventory Transactions a User must have the SampleInventory\_Edit permission.

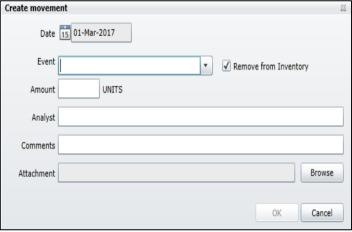

A user may set the Transaction Date, set an Event (Pick, Return, Fill, TransferIn, TransferOut, Disposal), set an Amount to be removed or added to the current amount, record an Analyst the amount was dispensed to or returned from, record any Comments or any Attachments. With each

103

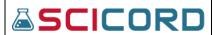

transaction the SciCord System will automatically record the user who recorded the data, local time, and system timestamp.

A user may also Transfer material between Samples. A user with the SampleInventory\_Edit permission may conduct a Transfer. A Transfer will generate two transactions: one removing material from the Source and the other adding material to the selected 'Transfer to' Sample.

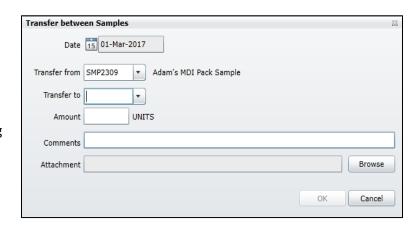

The Transactions may be exported as either an Excel file (.xlsx) or as a CSV (.csv) file.

#### **Inventory Requests**

Inventory Requests are made by users, generally Scientists, to request a quantity of a particular Sample or to book a restitution. Inventory Requests track only the request of the material, while the actual movement from or into the inventory will be recorded by creating corresponding Inventory Transactions. Only the User with the SampleInventory\_Edit or SampleInventoryRequest\_Edit are able to create Inventory Requests and mark/unmark existing requests as 'Complete.

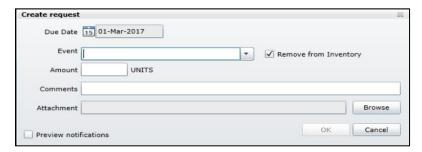

When creating a Request a user may set a Due Date, select an Event (Pick/Return), set an amount to be added (Pick) or removed (Return), make a comment, or record an attachment. As each Request is completed the SciCord System will automatically record the user who made the request, the local time/system timestamp, and allows a User to send notification of the Created Request to the interested parties. The Requests may be exported as either an Excel file (.xlsx) or as a CSV (.csv) file.

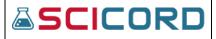

#### **Enhanced Location management**

Ability to define nested locations. A location can be a building, a room, an equipment, a box, etc.

A location will have the following attributes:

- Name, mandatory and unique across the system
- Description, optional
- Barcode, optional and unique across the system
- A parent location mandatory
- A position relative to the parent location see below
- A flag that mandates each child to this container to have a position set
- A flag that allows (or not) to have more than one child in the same position

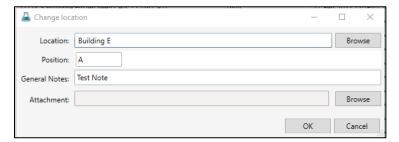

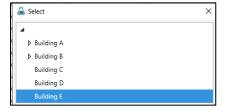

**Inventory Change Location** 

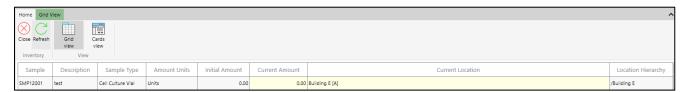

#### Document and Sample Life Cycle

The SciCord Solution provides Document and Sample Management capabilities for SciCord generated Documents and Samples. Document and Sample management includes support for authenticated electronic signatures and controlling the review and approval processes.

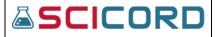

#### **Document Life Cycle**

The Life Cycle (Workflow) is determined by the user at the creation of the Document by selecting a Review Classification from the drop-list, however, the workflow may be changed afterwards by selecting the Document and then selecting the 'Modify Status' in the Documents or MyDocuments toolbar. Only a user with one of the Document\_ReviewClassUpdate permissions is allowed to modify the Document workflow.

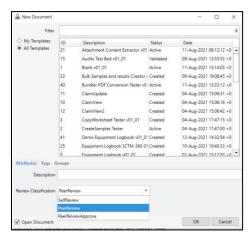

**Review Classifications** 

Below is an example of each Document Workflow (Review Classification)

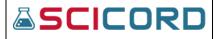

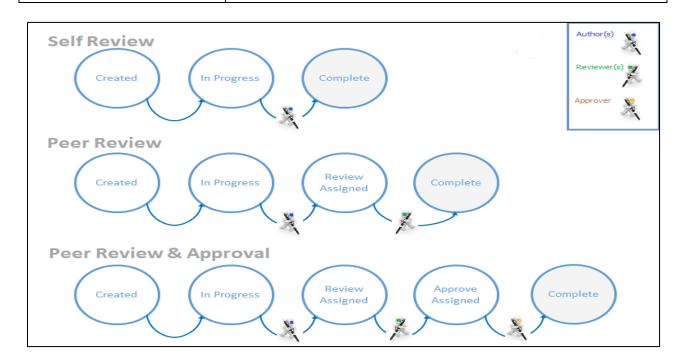

#### **Sample Life Cycle**

As part of the Sample Type configuration, the Sample Type will have a default Review Classification (Workflow) upon creation. This Workflow may be changed only by a user with one of the **Sample\_ReviewClassUpdate** permissions. To do so, the User would have to select the Sample in the Sample/MySample View and then select the **'Modify Status'** button in the toolbar. From the Sample Status dialogue, the user will be able to modify the workflow.

Below is an example of each Sample Workflow (Review Classification)

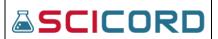

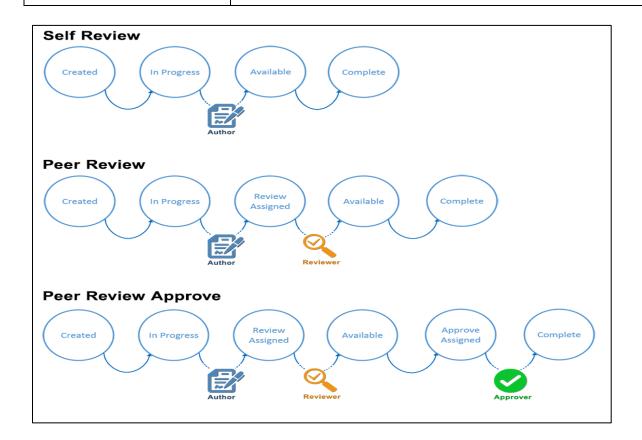

#### **Electronic Signatures**

The Document/Sample Editor supports in-line management of digital Signatures for Author(s), Reviewer(s). A Signatures tab in the subpanel displays all signatures applied to the Document, including final Approval signatures of Documents with 'PeerReviewApprove' classification and 'Complete' status.

#### Self-Review

The Self Review workflow process includes the Document or Sample Creation, InProgress, and Complete phase. A Document or Sample may also be Cancelled or a Rework Requested. A Sample may be set to 'Available'

By selecting 'Set Status' besides 'Complete', or any of the phases (if available) the Document will be in Complete Status.

Below are images of the Workflow for a SelfReview Document and Sample.

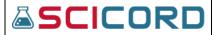

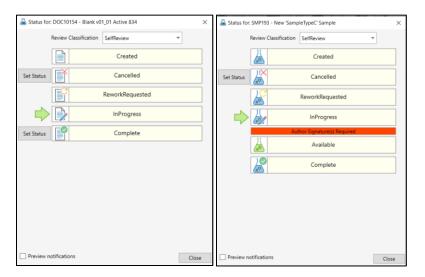

Self-Review Document

Self-Review Sample

\*Note: Samples include an 'Available' phase in their Life Cycle.

#### **Peer Review**

The Peer Review workflow process includes the Document or Sample creation, InProgress, Review (ReviewAssigned), and Completion. A user may also choose to set the Document or Sample to Cancelled, or have the Document or Sample be Reworked (ReworkRequested).

If the user were to select the 'Set Status' icon besides the Cancelled text, the Document will be in a Cancelled state. If the user would select the 'Reviewer' then the user would be able to select from a dialogue box, the Reviewer who would Review the Document.

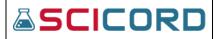

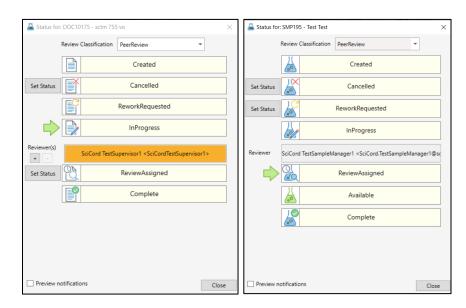

Below are images of the Workflow for a **Peer Review** Document and Sample.

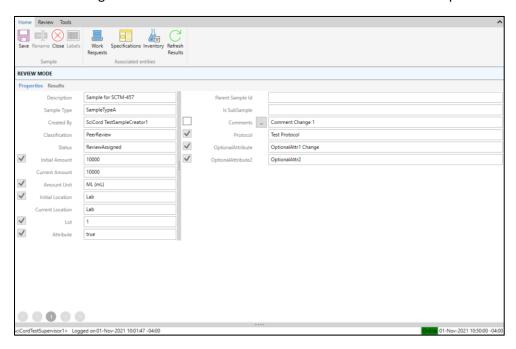

Sample in Review Mode

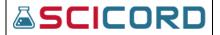

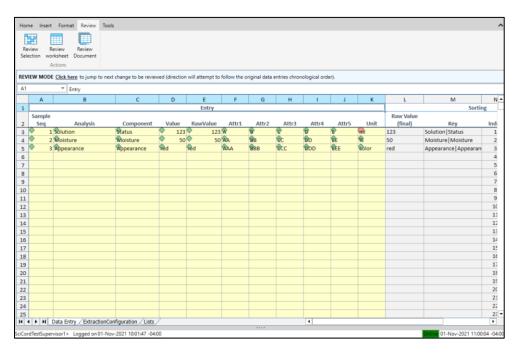

Document in Review Mode

When a Reviewer opens a Document for Review, they will notice several symbols within the Document related to their Review.

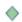

- The visible entry in the cell is the initial entry.

- The visible entry in the cell is not the initial entry and the history of the cell should be reviewed using the History subpanel.

The Review may also view the subpanel Review Alerts tab, which highlights events requiring attention for the current Document. Examples of Review alerts are: Unlocking a cell, Balance not stable at time of recording, Balance not checked on day of usage, Instrument Calibration past due date at time of recording, or Document Template not validated at time of Document Creation.

#### Peer Review Approve

The typical PeerReviewApprove workflow process for a Document or Sample would include the Document or Sample creation, InProgress phase, ReviewAssigned, and ApproveAssigned. At any point a User may Cancel or assign the Document or Sample to ReworkRequested.

The green depicts which stage of the workflow process (Reviewed) that the Document or Sample (Rework Requested) is on. In this example the Document is in the ApproveAssigned phase of the workflow process.

Below are images of the **PeerReviewApprove** workflow for a Document and Sample.

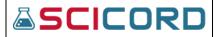

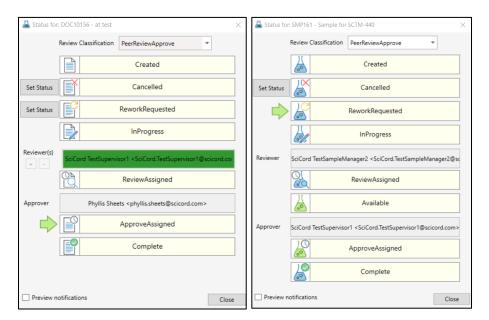

Document in PeerReviewApprove

Sample in PeerReviewApprove

#### **Document Review**

Documents that are assigned to the user for review may easily be viewed in the MyReview View. The default filtering of this View is Status: ReviewAssigned and Reviewer: the user's name. If there is a need, the user may change these default settings to include other users as well.

From the MyReview view the user can select a Document and then click on the 'Open Document for Review', icon. After selecting the icon, the Document will open and be able to be Reviewed. Also, the User may view either the Documents or MyDocuments view and, looking at the icon column, determine whether a Document is in Review status by observing the 'Open Document for Review' icon. If the Document is in Review status, only the user who has been assigned to Review will be allowed to access the Document for Review.

### SciCord Icons and their Meanings

| SciCord<br>Icon | SciCord Icon Meaning                                    |
|-----------------|---------------------------------------------------------|
|                 | Create a Document                                       |
|                 | Open Document for View/Read Only Mode                   |
|                 | Open Document for Edit                                  |
|                 | Clone a Document                                        |
|                 | Review a Document                                       |
|                 | Modify Document Status                                  |
|                 | The Review Classification is set to Approve Assigned    |
|                 | The Review Classification is set to Review Assigned     |
|                 | Document is In Progress                                 |
|                 | The Document is Cancelled                               |
|                 | Rework Requested Document                               |
|                 | The Document is Complete                                |
|                 | Unlock a Document/Sample                                |
| •               | The Document/Sample is locked                           |
| C               | Refresh the SciCord Client                              |
|                 | Fetch All                                               |
|                 | Duplicate View                                          |
|                 | Export View or Save this Document as a Local Excel File |
|                 | Bookmark - Add to My "x" View, where x is any view      |

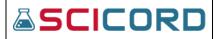

|           | Bookmark - Remove from My "x" View, where x can be any view |
|-----------|-------------------------------------------------------------|
| 20        | Add to Groups                                               |
| 20        | Remove from Groups                                          |
|           | Message Alert                                               |
|           | New Message                                                 |
|           | Read Message                                                |
|           | Dismiss Message                                             |
|           | Create a Sample                                             |
| 0         | View Sample                                                 |
| 00/3      | Edit Sample                                                 |
| ĪĪ        | Clone Sample                                                |
| <u>~Q</u> | Review Sample                                               |
|           | Modify Sample Status                                        |
|           | Sample Status is In Progress                                |
|           | Sample Status is Available                                  |
|           | Sample Status is Cancelled                                  |
|           | Sample Status is Rework Requested                           |
|           | Sample Status is Review Assigned                            |
|           | Sample Status is Approve Assigned                           |
|           | Sample Status is Complete                                   |
|           | Print Labels for Selected Samples                           |
| o'le      | Open Sample Inventory                                       |
|           | Open Inventory Calendar                                     |
|           | View Sample Work Requests                                   |

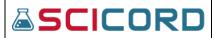

|                      | Delete Sample Work Requests           |
|----------------------|---------------------------------------|
| $\overline{\otimes}$ | Close and Save Changes                |
|                      | Open the Sample Work Request Calendar |
|                      | Open Sample Specifications            |
|                      | Add Sample Specification              |
|                      | Clone Sample Specification            |
| X                    | Close View                            |
| 1                    | Move a View in the View pane up       |
| •                    | Move a View in the View pane down     |
| $\oplus$             | Create or Add a new navigation view   |
|                      | Home Dashboard                        |
|                      | Bulk Remove/Delete                    |
|                      | Delete View                           |
|                      | Rename a View/Document/Sample         |
|                      | Set Tags                              |
|                      | Documents View                        |
|                      | MyDocuments View                      |
|                      | Samples View                          |
|                      | MySamples View                        |
|                      | Data Files View                       |
|                      | MyDataFiles View                      |
|                      | Groups View                           |
|                      | Inventory Requests View               |
|                      | Messages View                         |

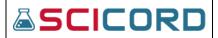

|          | Resources View          |
|----------|-------------------------|
|          | MyResources View        |
|          | Reports View            |
|          | MyReports View          |
|          | Results View            |
|          | Sent Messages           |
| 0-       | Specifications View     |
|          | Work Requests View      |
|          | Templates View          |
|          | MyTemplates View        |
| 2        | User View               |
| 2        | MyUsers View            |
|          | MyApprove View          |
|          | MyReview View           |
| 0        | Download files          |
| 4        | Upload files            |
|          | Data File Properties    |
|          | Delete Data File        |
|          | Data File History       |
| Eun      | Data File Signature     |
| <b>₩</b> | Settings                |
| •••      | Open SciCord Portal     |
|          | Open Resource Read Only |

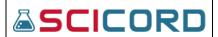

|                      | Open Resource for Edit             |
|----------------------|------------------------------------|
|                      | Print Labels for Selected Resource |
|                      | Open Resource Inventory            |
|                      | Resource in Review Status          |
| <b>E</b>             | Resource Status is Complete        |
|                      | Resource Status is Cancelled       |
|                      | Help                               |
|                      | Login                              |
| $\longrightarrow$    | Logout                             |
|                      | Save                               |
| $\mathcal{P}$        | Search                             |
|                      | Copy Worksheet                     |
| E <sub>X</sub>       | Delete Worksheet                   |
|                      | Rename Worksheet                   |
| $\uparrow\downarrow$ | Reorder Worksheets                 |
|                      | Toggle Worksheet Headers           |
|                      | Show Gridlines                     |
|                      | Names Manager                      |
|                      | Delete Shape                       |
|                      | Сору                               |
|                      | Paste                              |
|                      | Symbols                            |
| وست                  | Insert Signature                   |

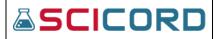

|            | Insert File Attachment |
|------------|------------------------|
|            | Create New Worksheet   |
| X-><br>→   | Import from a Workbook |
| ABI        | Insert Textbox         |
|            | Insert Line            |
| °          | Insert Image           |
|            | Insert Chart           |
| 23/2       | Insert Date            |
| 2          | Insert Analyst         |
|            | Insert Note            |
| Α          | Bold                   |
| A          | Italicize              |
| U          | Underline              |
|            | Left Justify           |
| =          | Center Justify         |
| =          | Right Justify          |
| A          | Text Color             |
| Æ          | Word Wrap              |
|            | Cell Fill color        |
|            | Cell Border            |
| ABC<br>123 | Cell Format            |
| ₽€         | Shrink Columns         |
| <b>←→</b>  | Expand Columns         |
|            | Shrink Row             |

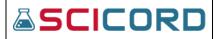

|                          | Expand Row                                             |
|--------------------------|--------------------------------------------------------|
|                          | Insert new rows or columns                             |
| ×                        | Delete rows or columns                                 |
|                          | Review Marks                                           |
|                          | Change Marks                                           |
| <b></b>                  | Toggle Subpanel                                        |
| 1111111111<br>1111111111 | Barcode Scanner                                        |
|                          | Display Calendar                                       |
|                          | Stopwatch                                              |
|                          | Open URL                                               |
|                          | Cell Editor                                            |
| 2C                       | Switch User                                            |
|                          | Print Entire Workbook, Current Page, or Selection      |
| Q                        | Print Preview for Workbook, Current Page, or Selection |
|                          | Printer Page Setup                                     |
| GX                       | Scheduling                                             |
| $\rightarrow$            | Hide                                                   |
|                          | Manage Reports                                         |
|                          | View Report Details                                    |
|                          | Launch Report                                          |
|                          | Redo                                                   |
| <b>⊕</b>                 | Settings                                               |
|                          | Columns                                                |

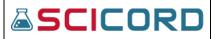

|   | Filters                                                                                                    |
|---|----------------------------------------------------------------------------------------------------|
| X | Close Current Page                                                                                                    |
| ٨ | Expand or Collapse Tools Panel                                                                                                    |
|   | Review Selection— provides the Reviewer the ability to 'Review' each cell in a worksheet individually. By selecting the icon, the Review symbol will be removed.                                |
|   | Review Worksheet – provides the Reviewer the ability to 'Review' each worksheet in totality. By selecting the icon, the Review symbols will be removed from the worksheet.                      |
|   | 'Mark Document as Reviewed' – provides the Reviewer the ability to 'Review' the workbook in totality. By selecting the icon, the Review symbols will be removed from all areas of the workbook. |